Oswaldo Aivarone Yaggo Fancio Pedro Henrique

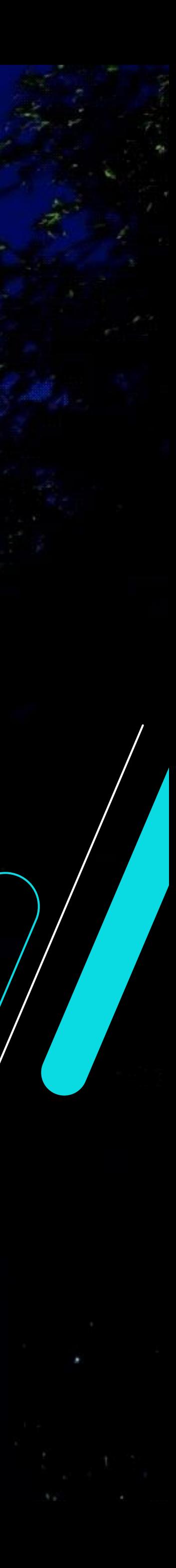

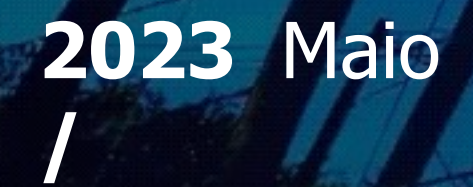

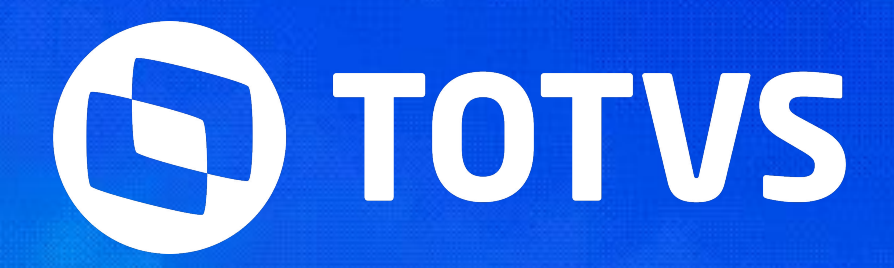

# **Funcionalidades e Configurações do app Meu RH no Protheus**

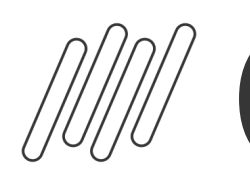

# *M* Cronograma

Funcionalidades e Configurações do app Meu RH no Protheus.

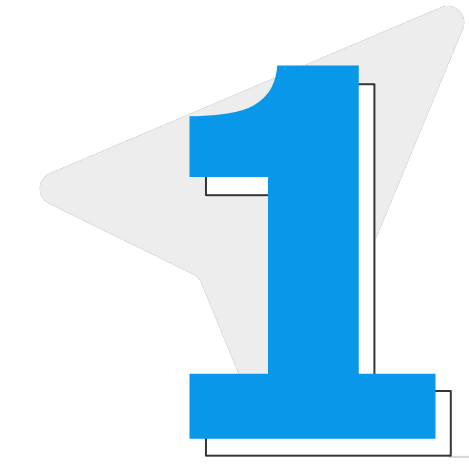

## **Tela Inicial do App**

## **Menu Pagamentos**

Passaremos por cada parte deste menu

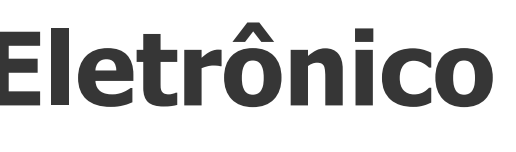

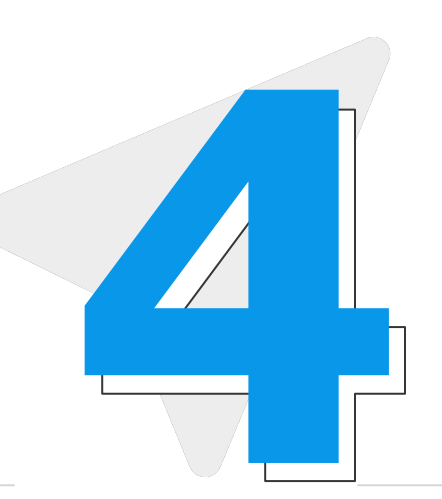

## **Menu Ponto Eletrônico**

## **Menu Férias**

Demonstração da tela inicial do App Meu RH, e suas opções **1 2**

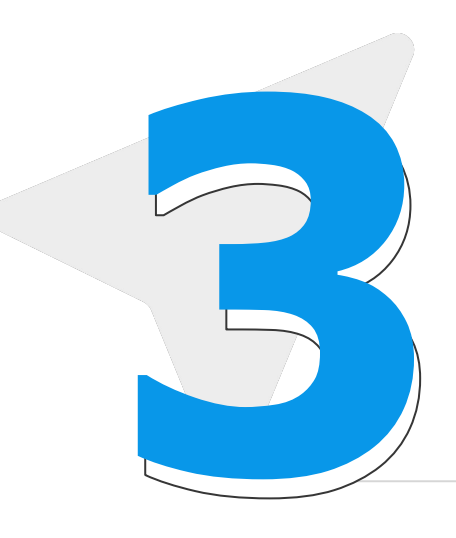

Abordaremos os principais pontos deste tema

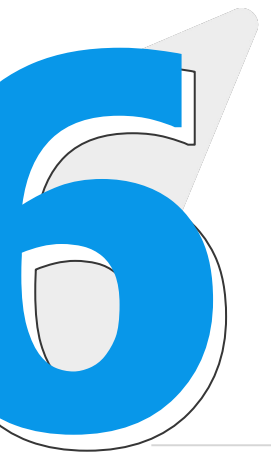

## **Menu Gestor**

As funcionalidades e o que conseguimos consultar e realizar **3 4**

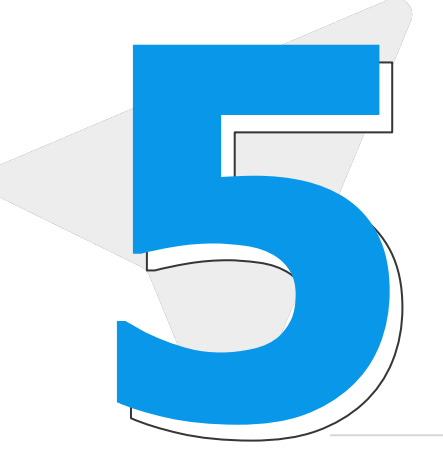

## **Perguntas e Respostas**

As funcionalidades que um Gestor possui nesse menu, em seu time **5 6**

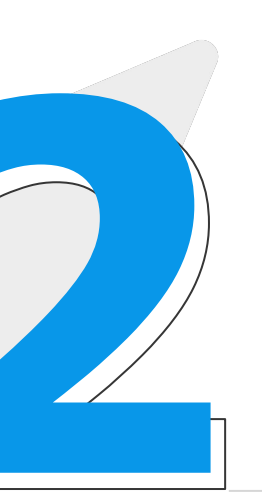

Abriremos um espaço para perguntas que ainda não foram respondidas ao longo da apresentação

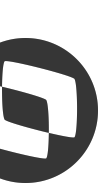

# 01 Acesso

## Formas de login no Meu RH

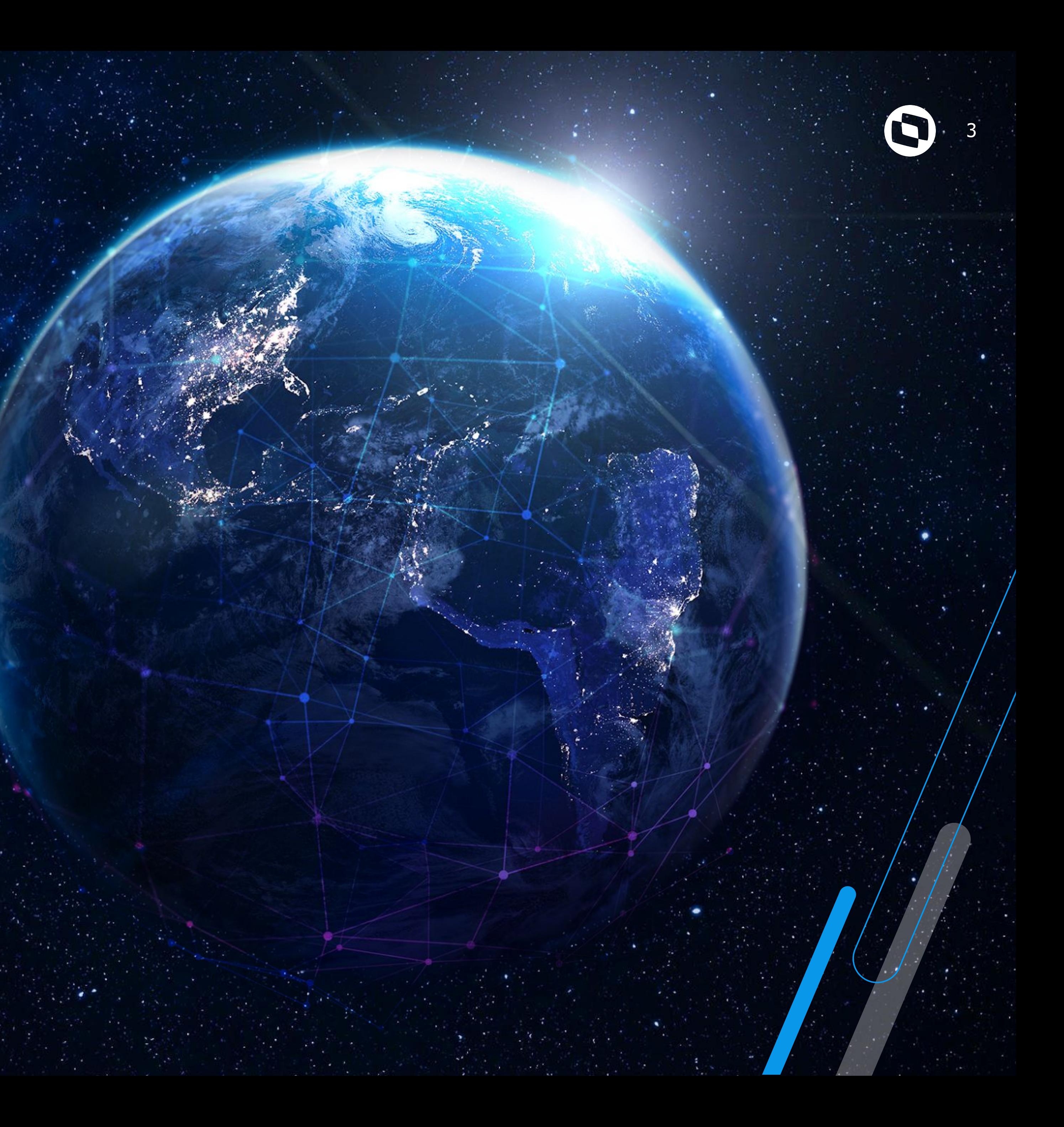

# **Formas de realizar o login** <sup>4</sup>

O Sistema sempre, irá utilizar para login no Meu RH uma sequência condicional:

1º) login se tiver **RD0\_LOGIN**

## $MV\_ACESPP = 1 \rightarrow o$  usuário será o e-mail (RD0\_EMAIL)

## Boas-vindas

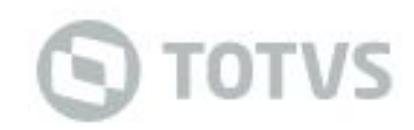

2º) login utilizando **RD0\_CIC**

3º login utilizando **RD0\_EMAIL**

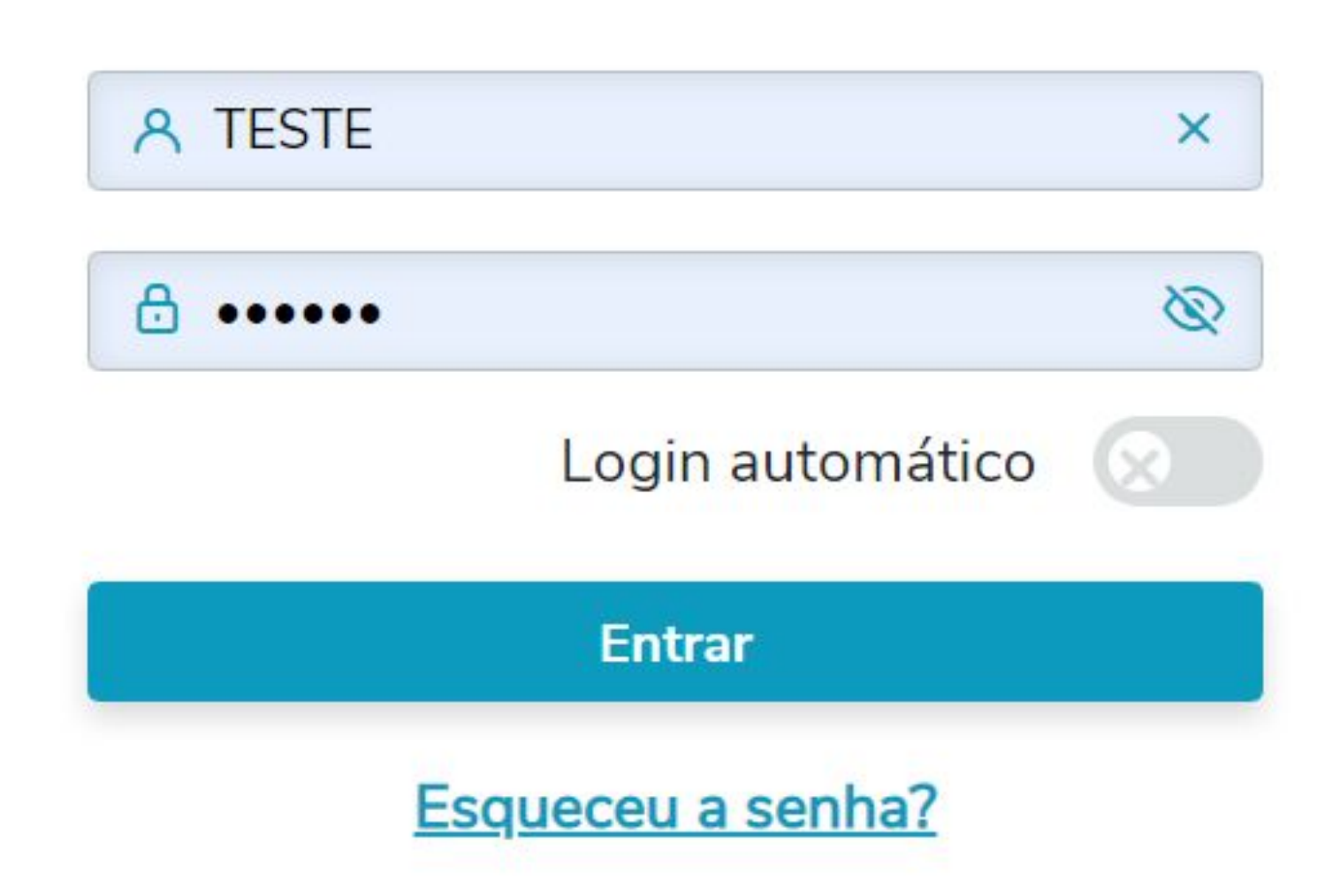

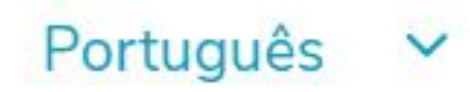

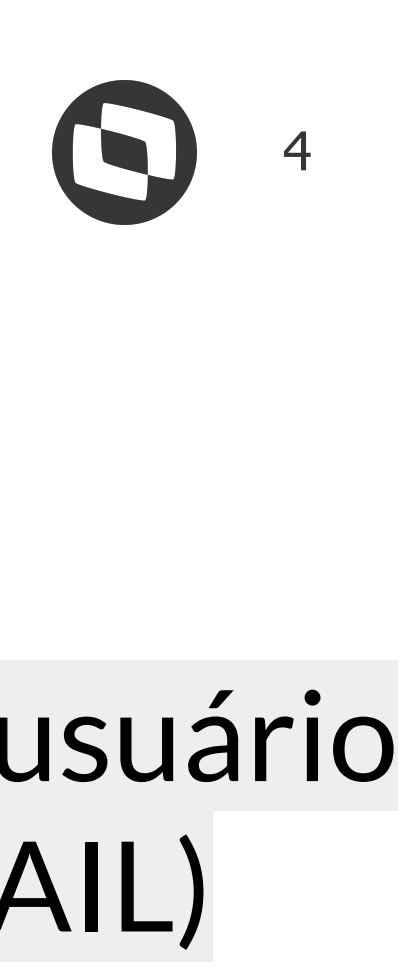

# **S TOTVS RH** MEU RH

# 02 Dashboard Tela inicial do Meu RH

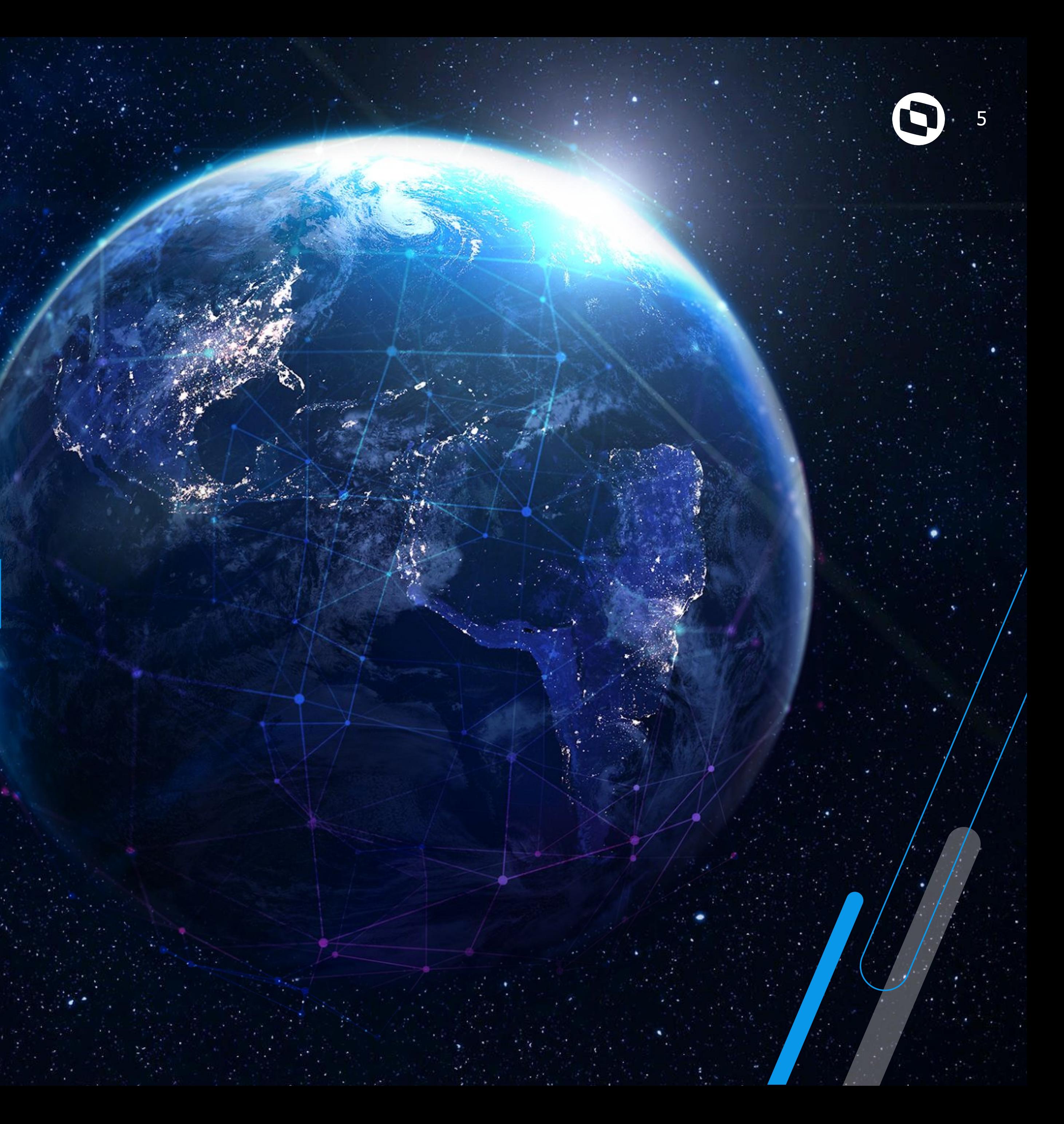

# **M Tela inicial do App Meu RH**

## Olá, OSWALDO

Q Buscar Colaborador

## Eventos

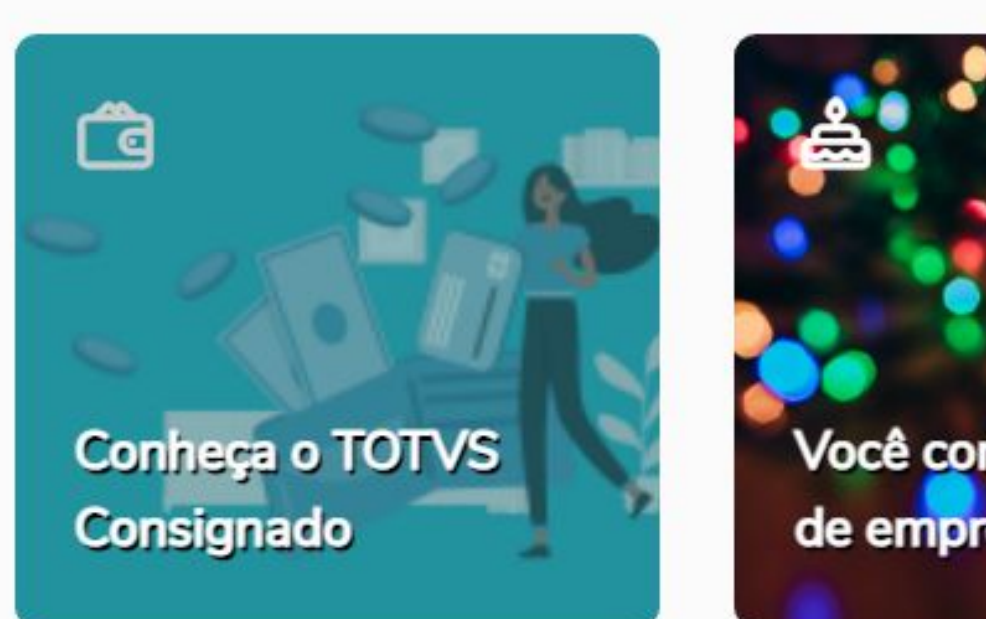

## Mais acessados

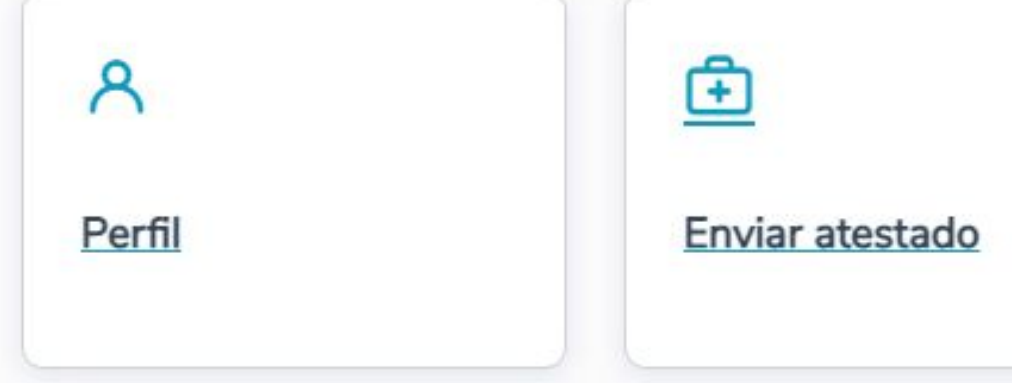

### Meu Saldo de Horas

 $+07:40$ 

Horas positivas

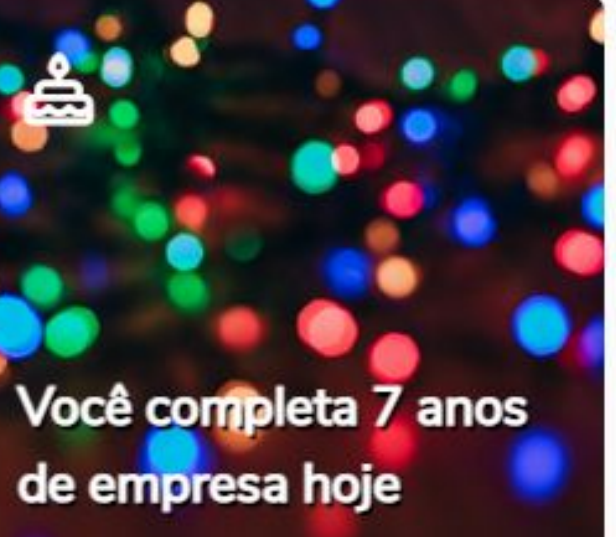

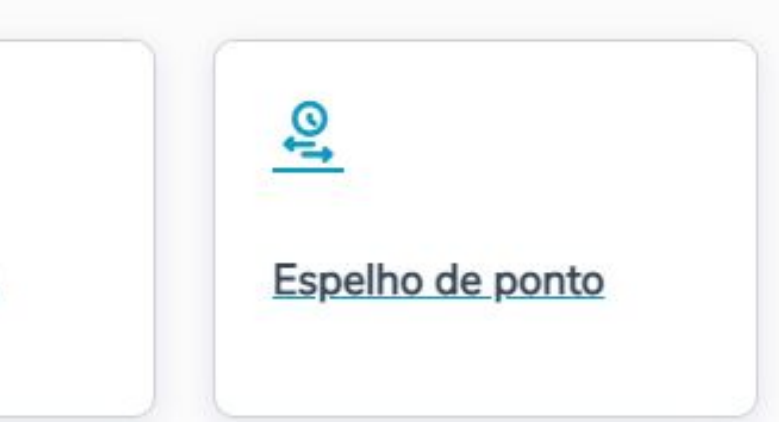

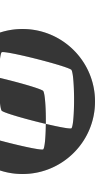

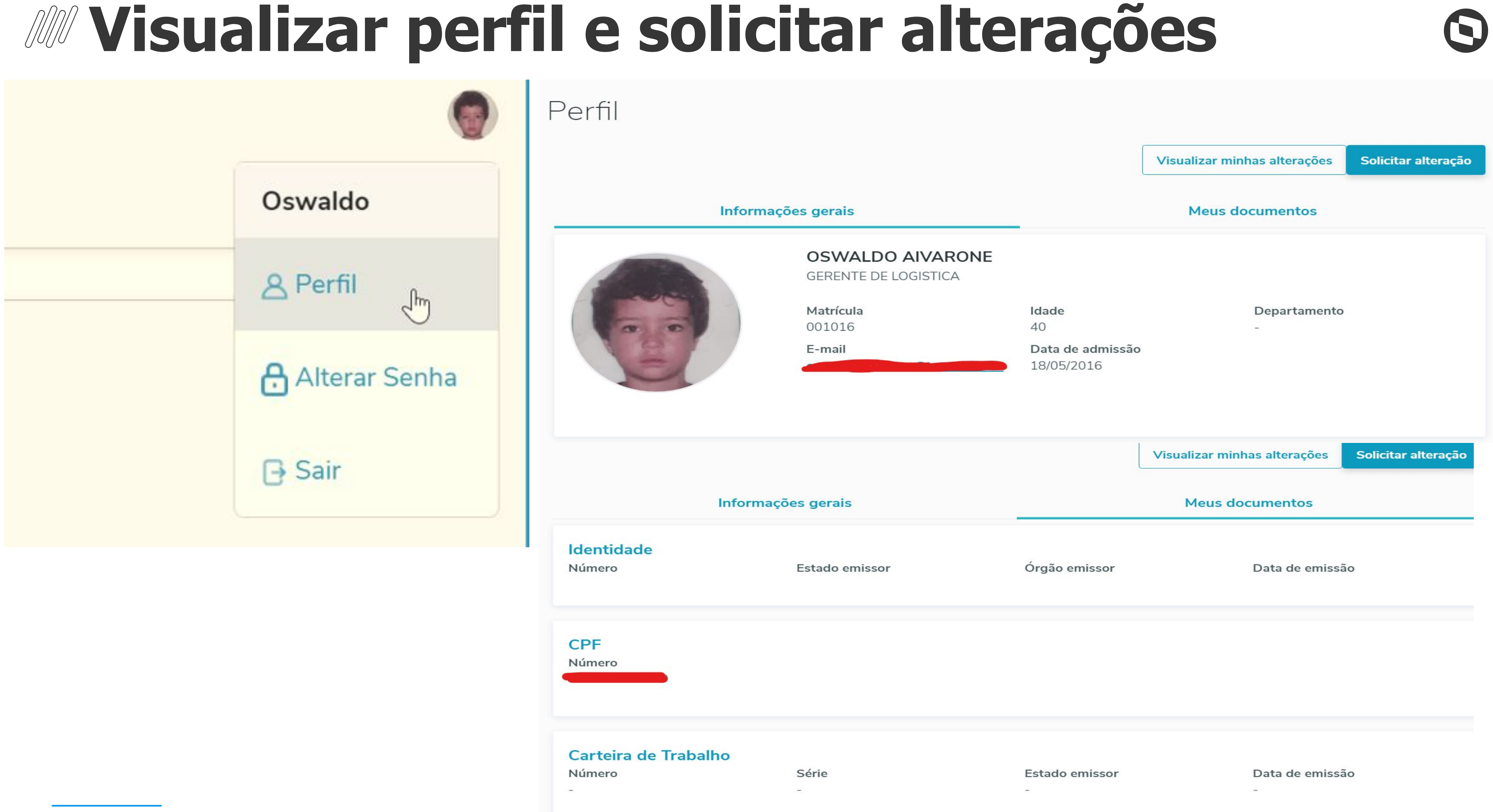

7

# **MAlterar Senha inicial**

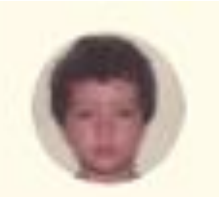

Oswaldo

8 Perfil

Alterar Senha

 $\mathsf{B}$  Sair

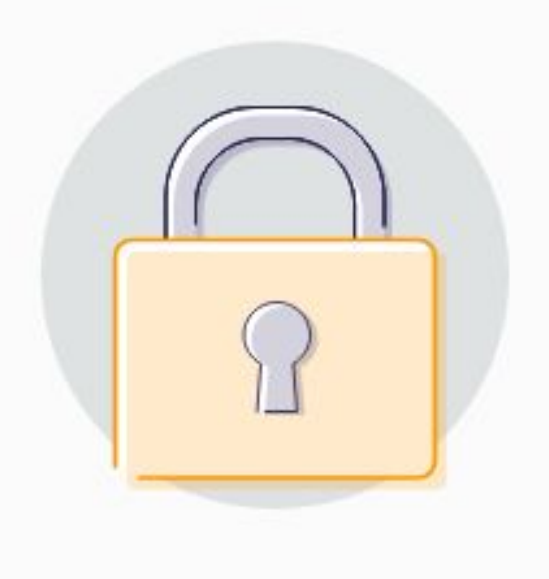

## Criar nova senha

Proteja sua conta com uma senha pessoal criada por você

### Senha atual

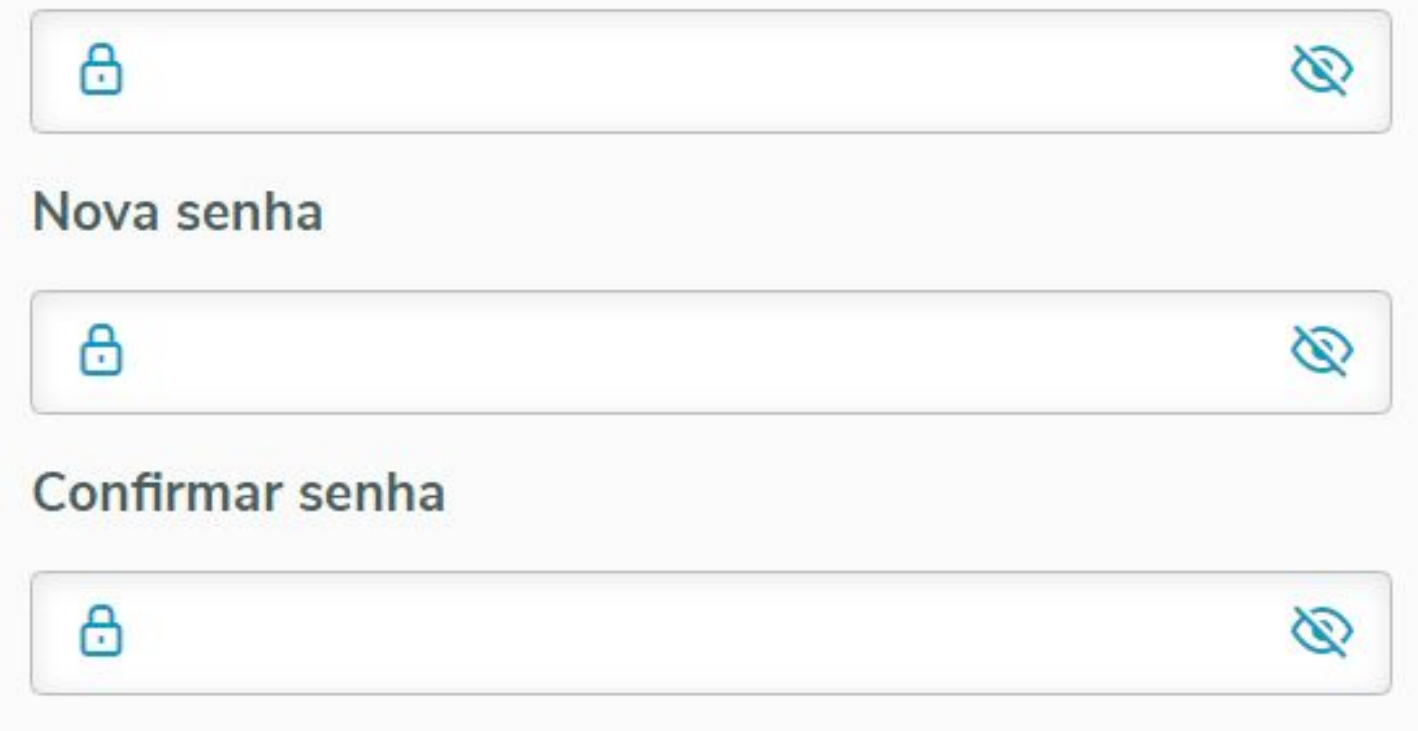

### Dicas de segurança!

Evite uma senha que:

- · seja usada em outras contas;
- · usa informações pessoais como seu nome, apelido ou nome de familiares;
- · use sequências muito óbvias como "1234" ou "abcd" ou palavras óbvias como "senha";

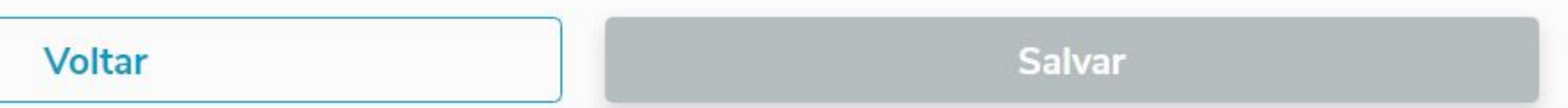

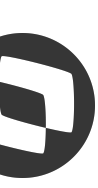

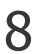

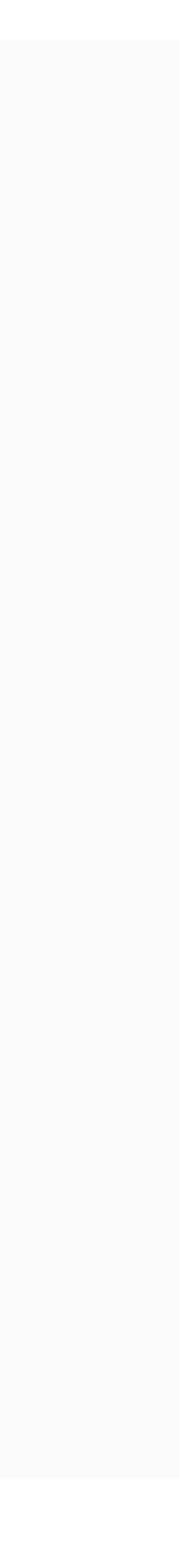

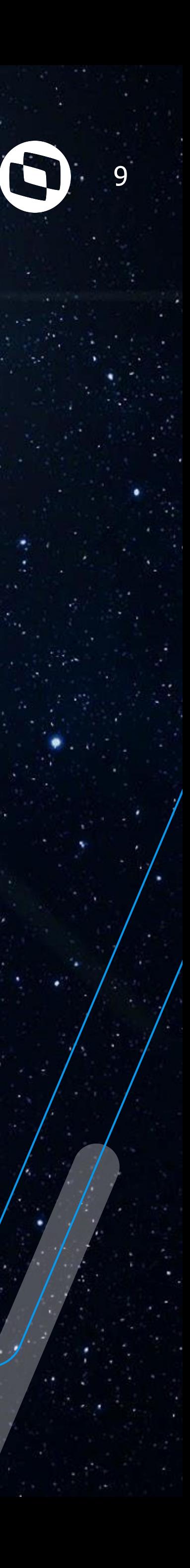

# **Pagamento**

Vamos explorar as opções deste menu

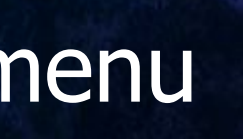

# **W Opções no Menu Pagamento pelo Meu RH**

Abaixo as opções que temos

Permite visualizar todos os recibos de pagamentos, disponíveis ao funcionário, após cálculo realizado pelo RH no módulo SIGAGPE

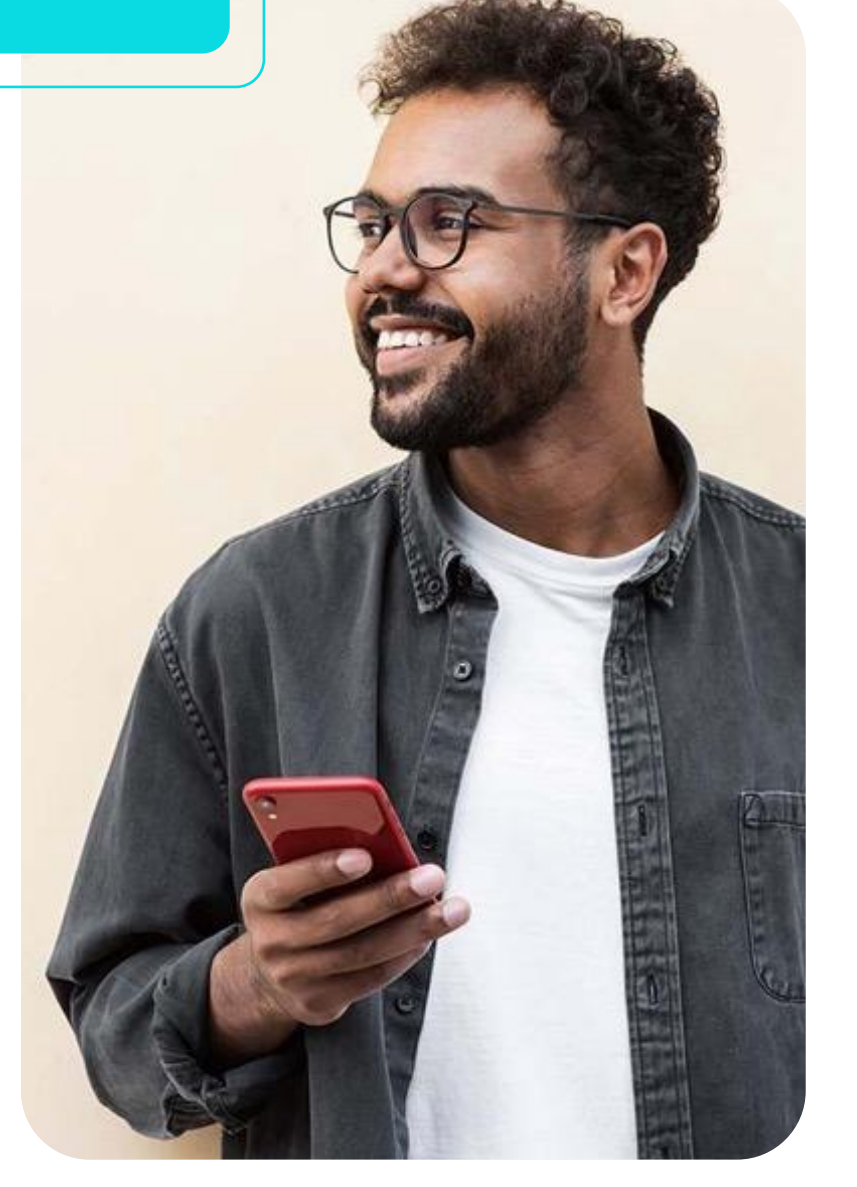

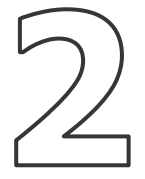

## **Envelope de Pagamento de Autorica Enforme de Rendimentos Autorica Salarial Histórico Salarial**

**Permite** visualizar, após geração da DIRF, o Informe de Rendimentos Anuais - pessoa física do funcionário

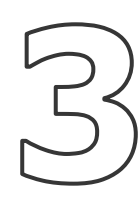

Visualização feita para a consulta de todo o histórico salarial, desde a admissão, e tendo como referência, o Dissídio e o Reajuste Salarial no SIGAGPE

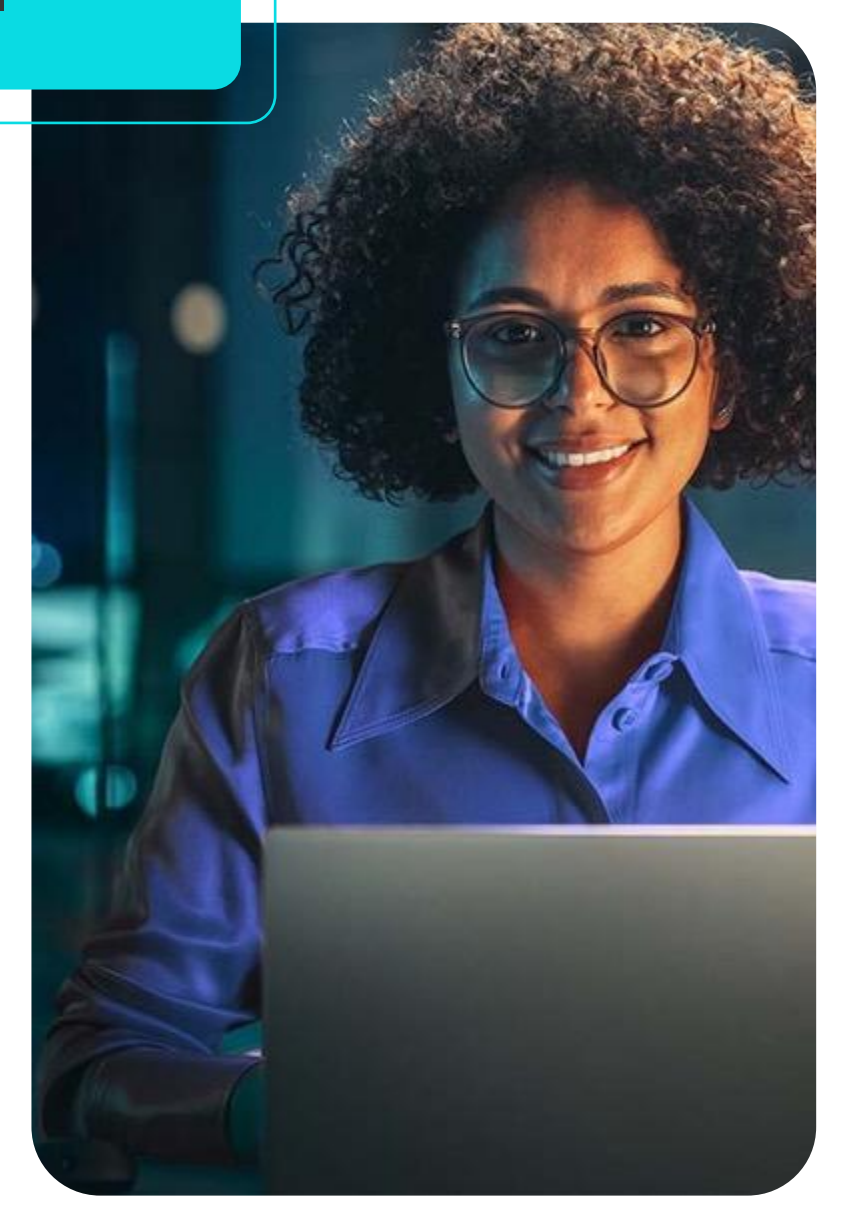

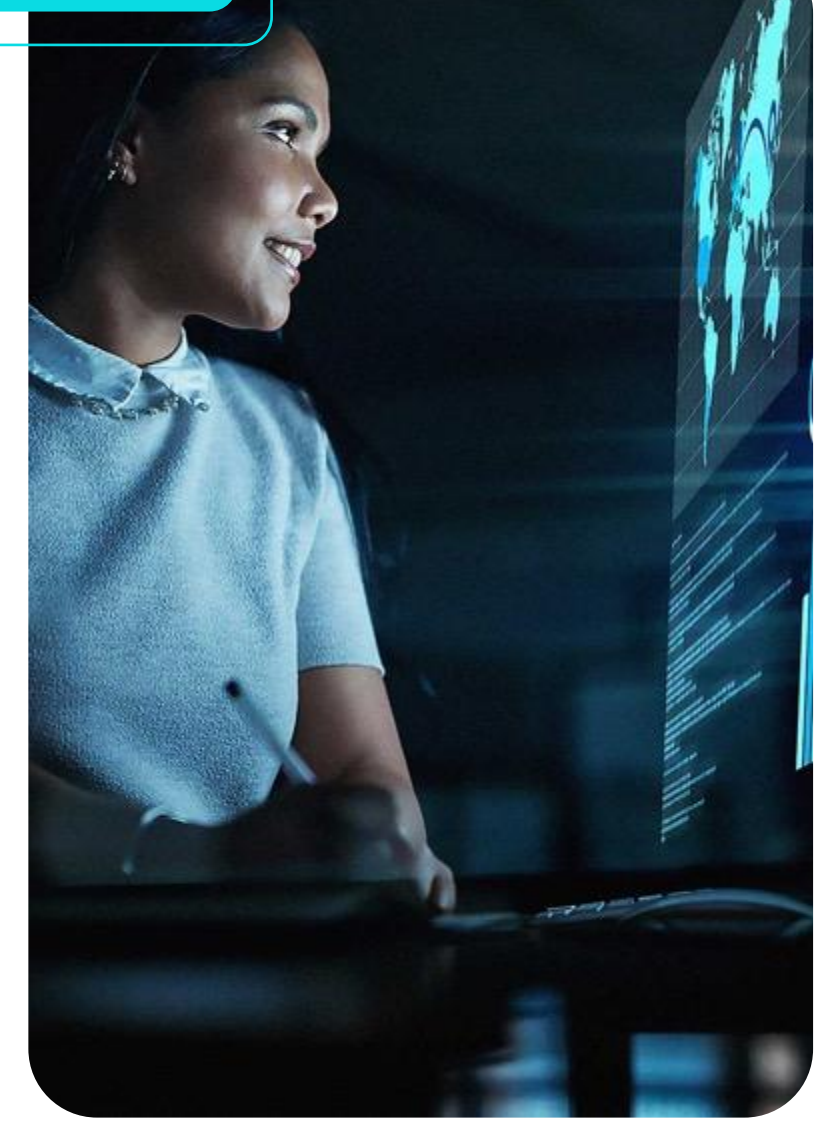

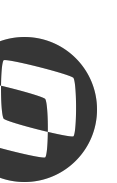

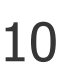

# **Envelope de Pagamento** and  $\sum_{11}$

Demonstra ao colaborador o resumo dos demonstrativos de pagamentos disponíveis para consulta.

O envelope de pagamento é gerado em arquivo formato pdf, sendo possível realizar o download e o compartilhamento.

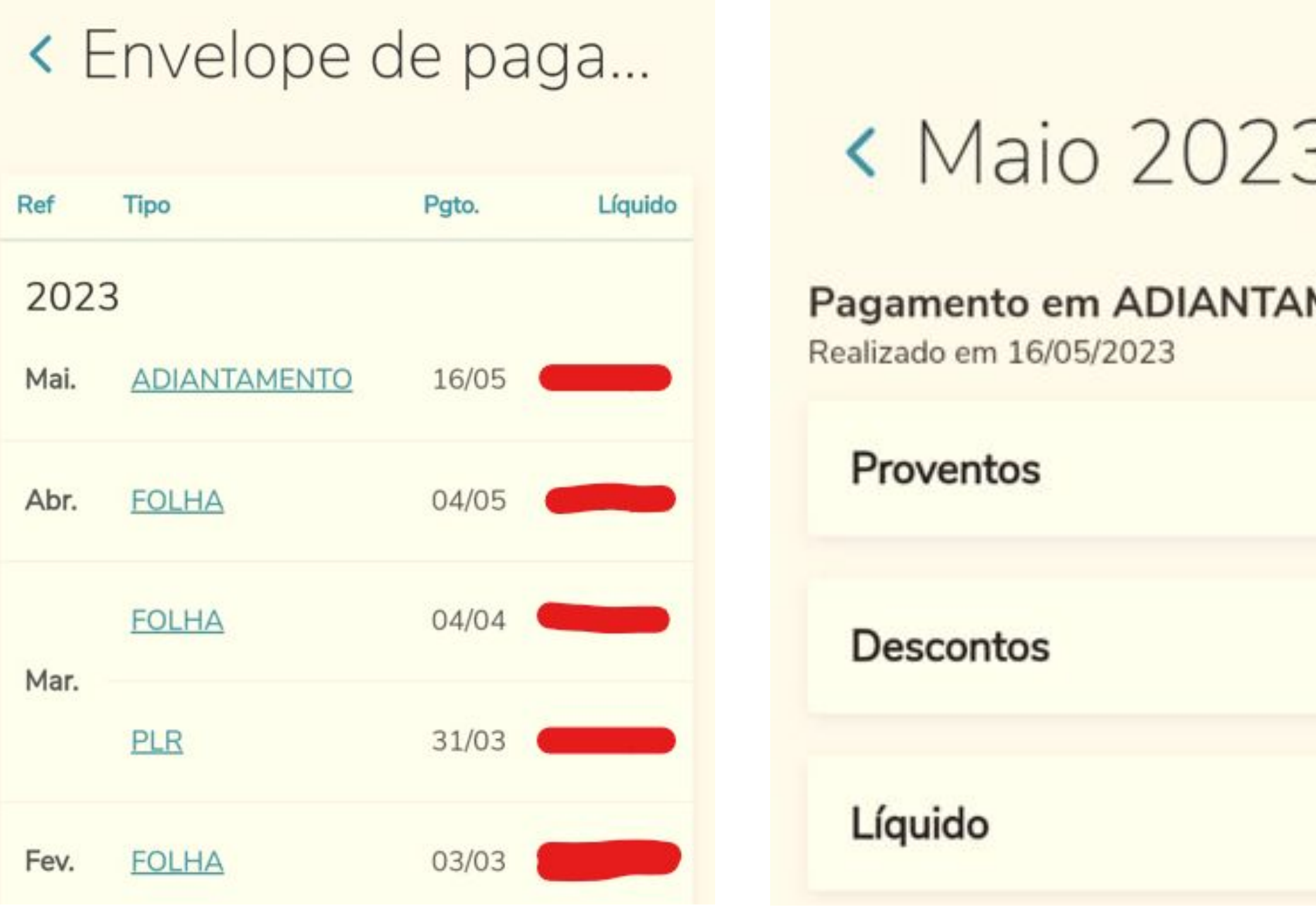

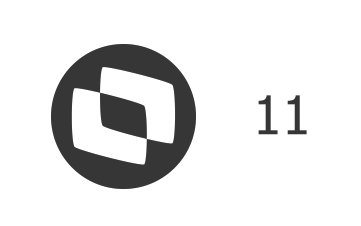

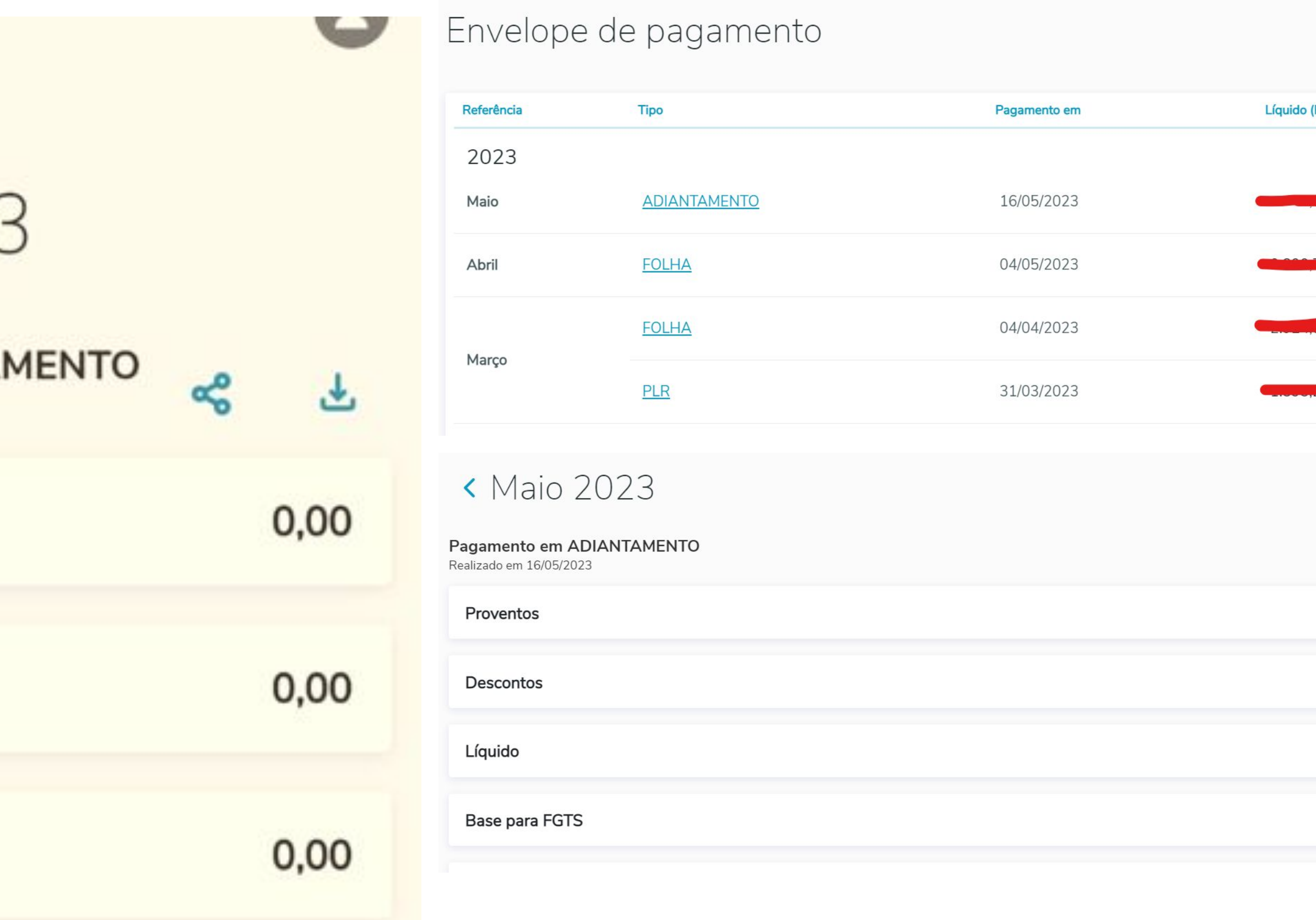

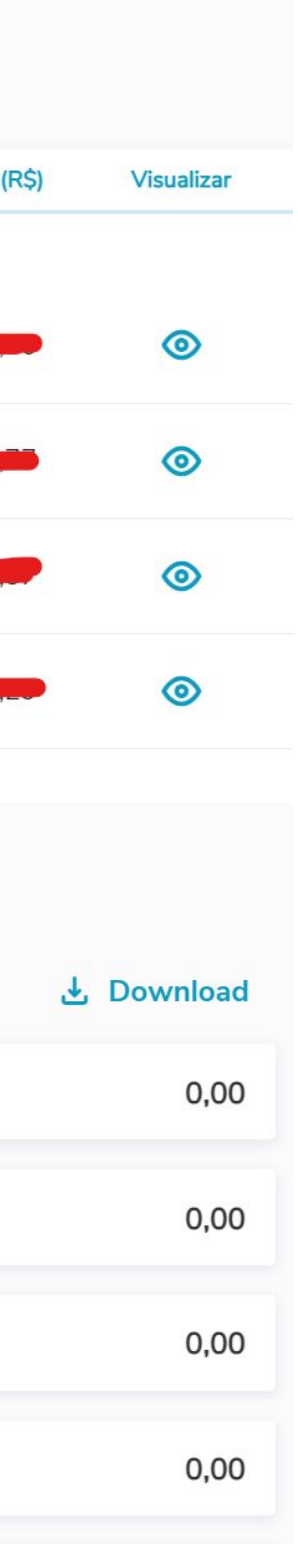

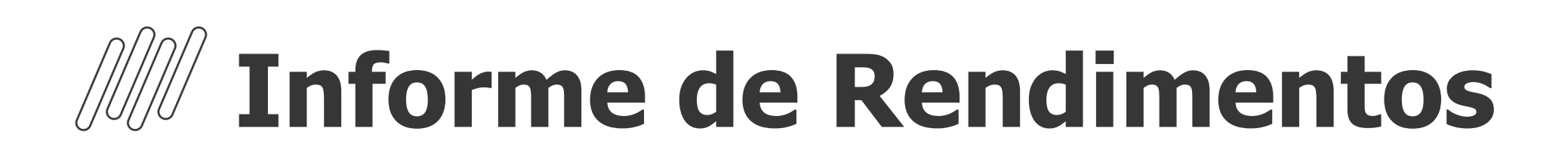

Apresentar ao colaborador os valores de informe de rendimentos, conforme ano selecionado para consulta

O informe é gerado em arquivo formato pdf, sendo possível realizar o download e o compartilhamento.

Informe de rendimentos

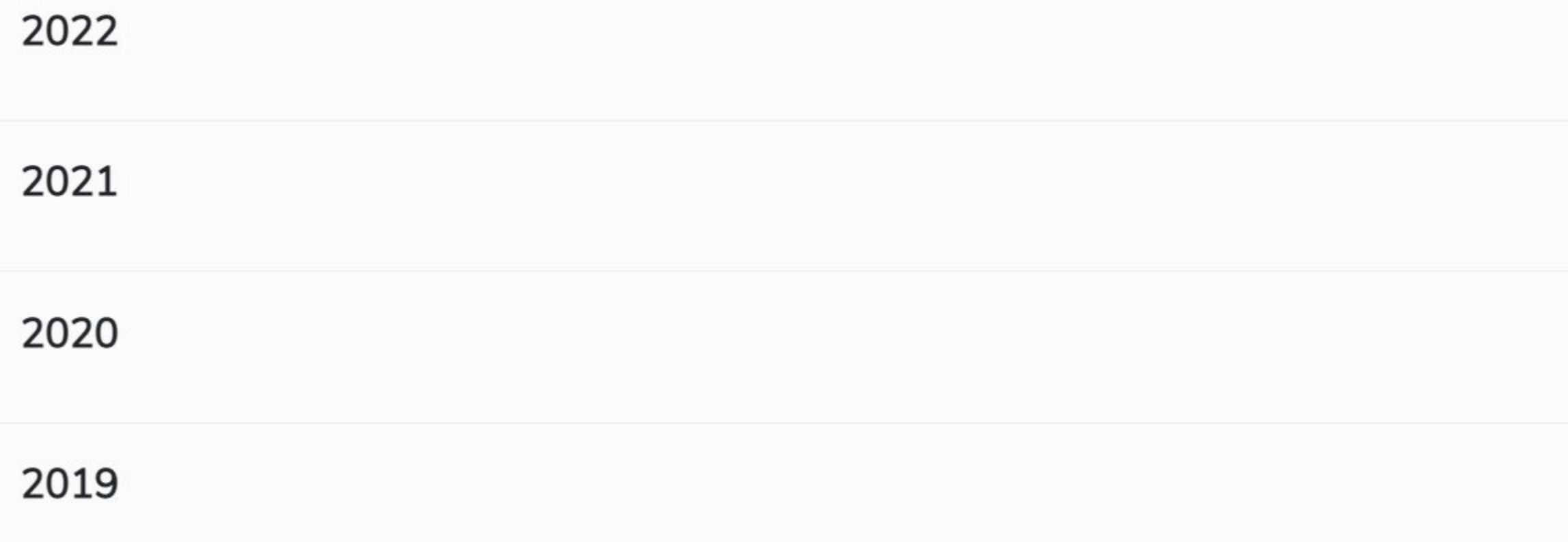

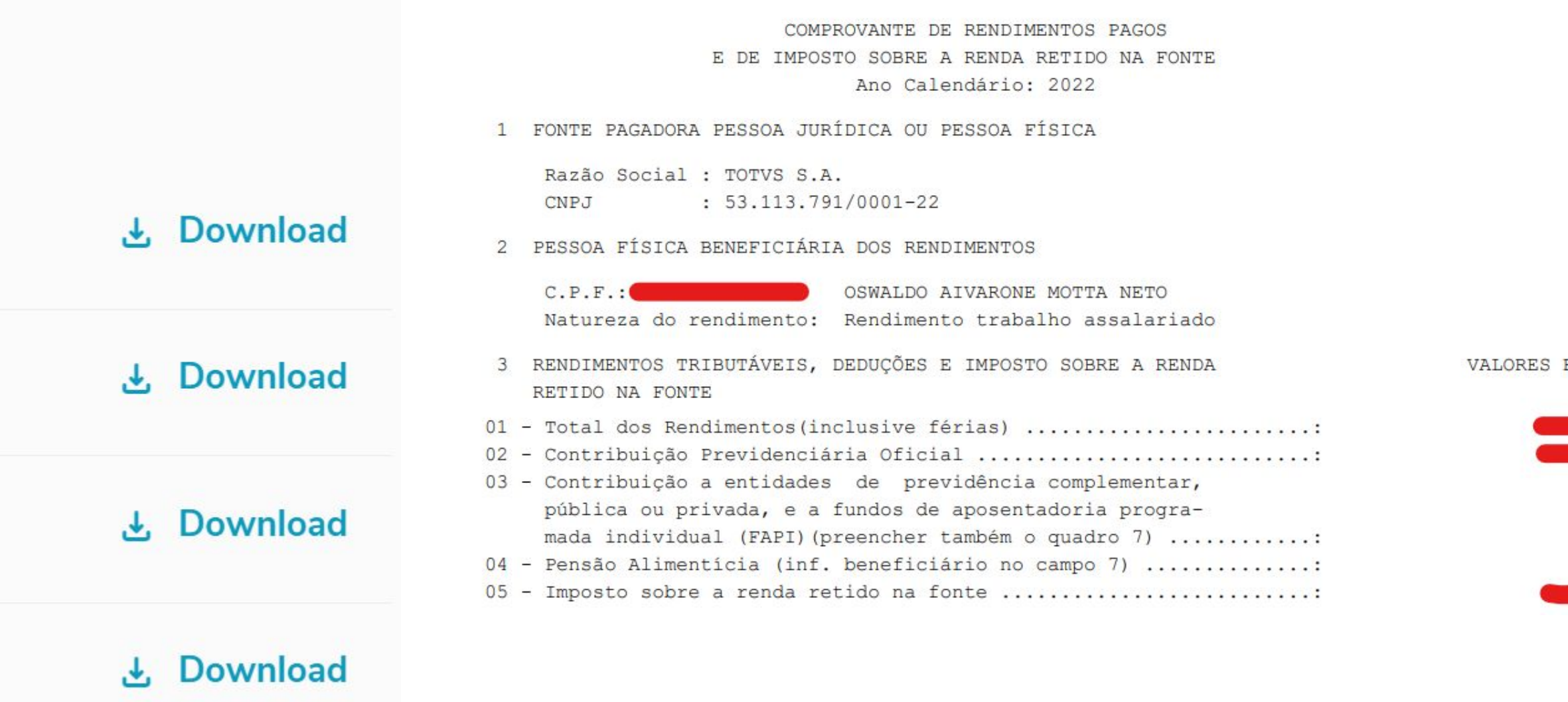

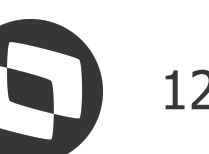

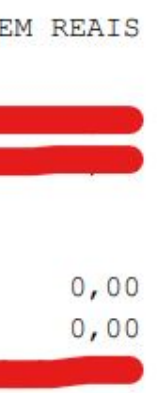

# **Consulta ao Histórico Salarial**

13

O objetivo é consultar todas as alterações salariais. Nessa tela é possível filtrar por início do período, fim do período e motivo da alteração.

Ao selecionar uma determinada alteração salarial, os detalhes serão apresentados.

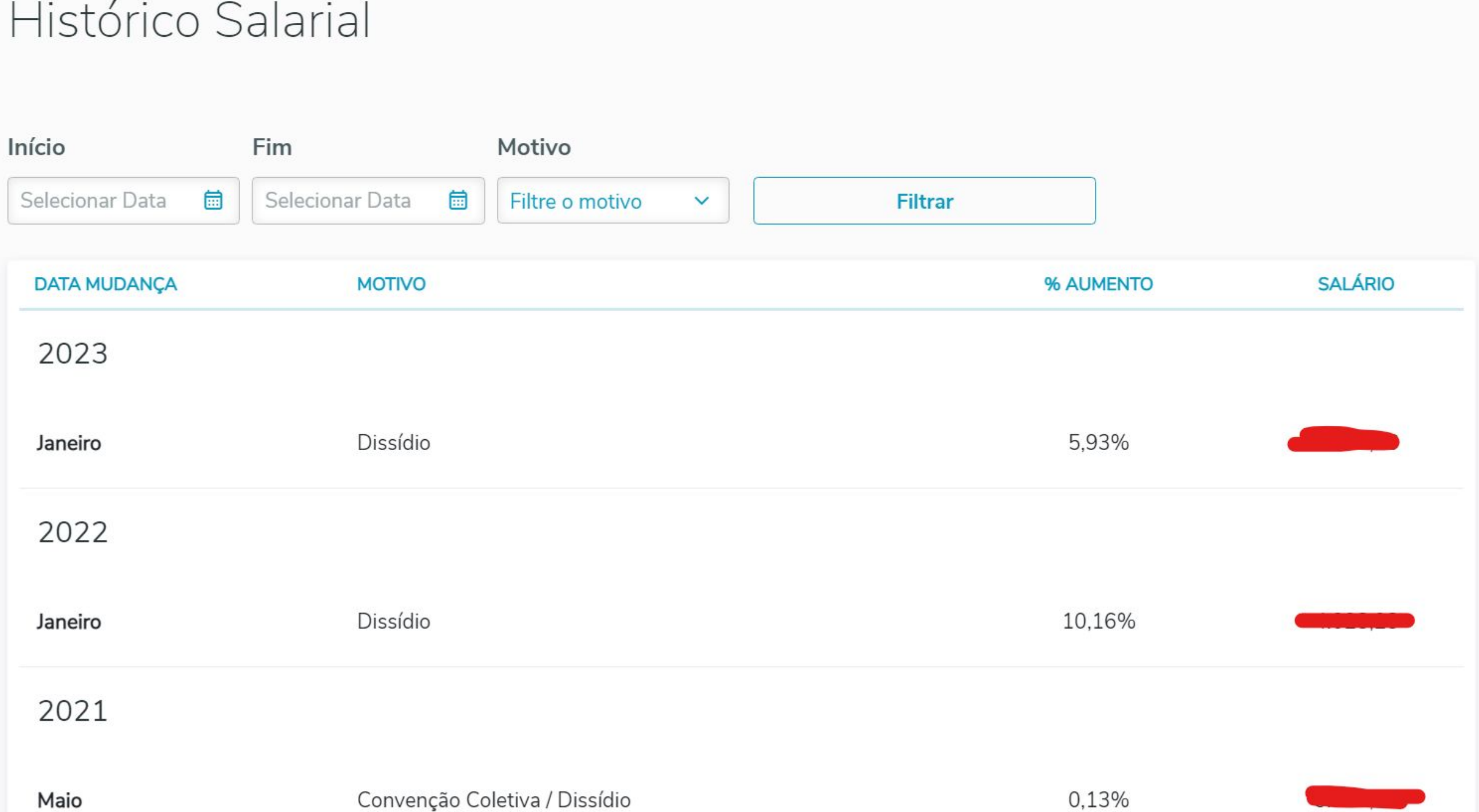

- 
- 

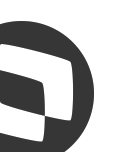

# **Dependentes e Beneficiários**

Nesta tela é possível efetuar a visualização dos Dependentes e Beneficiários que estão informados para o colaborador, a rotina também permite que os dados cadastrais de cada dependente/beneficiários sejam consultados.

O objetivo da rotina é exibir apenas ao colaborador seus dependentes e beneficiários. Os dependentes são pessoas que possuem um grau de parentesco com o funcionário (cônjuge, filhos e etc.), já os beneficiários são pessoas que estão cobertas sobre o benefício de pensão que está cadastrada para o colaborador.

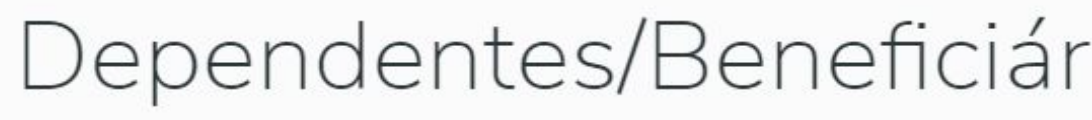

**Dependentes** 

### DEPENDENTE 001

Dependente

### **Dados Cadastrais**

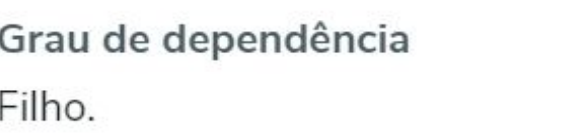

Gênero Masculino

Cidade de Nascimento

### **Dados Gerais**

Incidência Dependente até 21 anos.

Sit. Sal. Família Dependente até 14 anos.

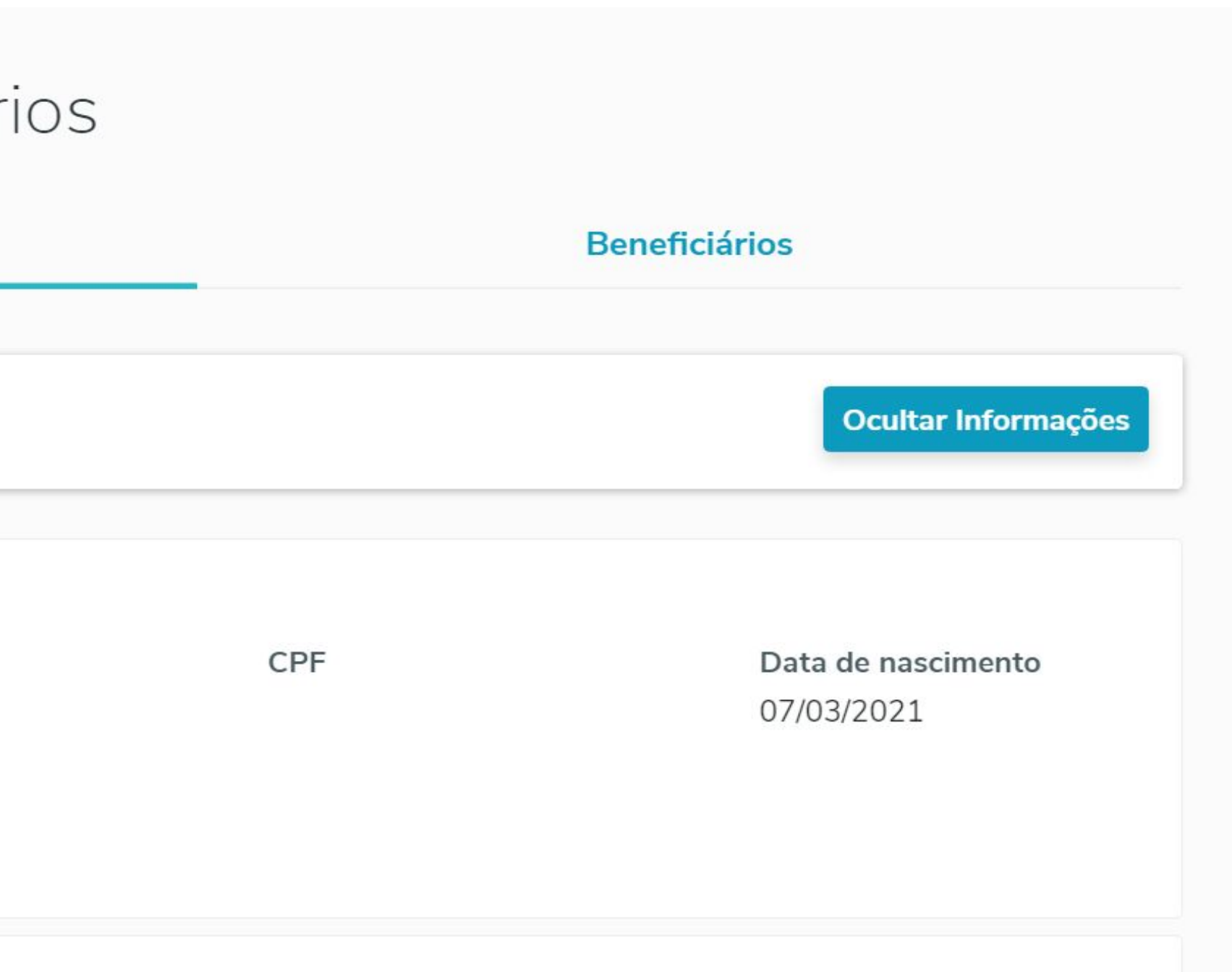

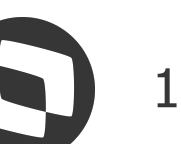

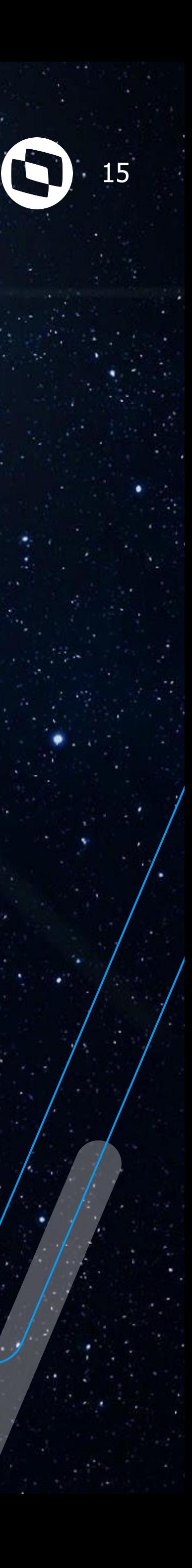

# **Ponto Eletrônico**

Vamos explorar as opções deste menu

16

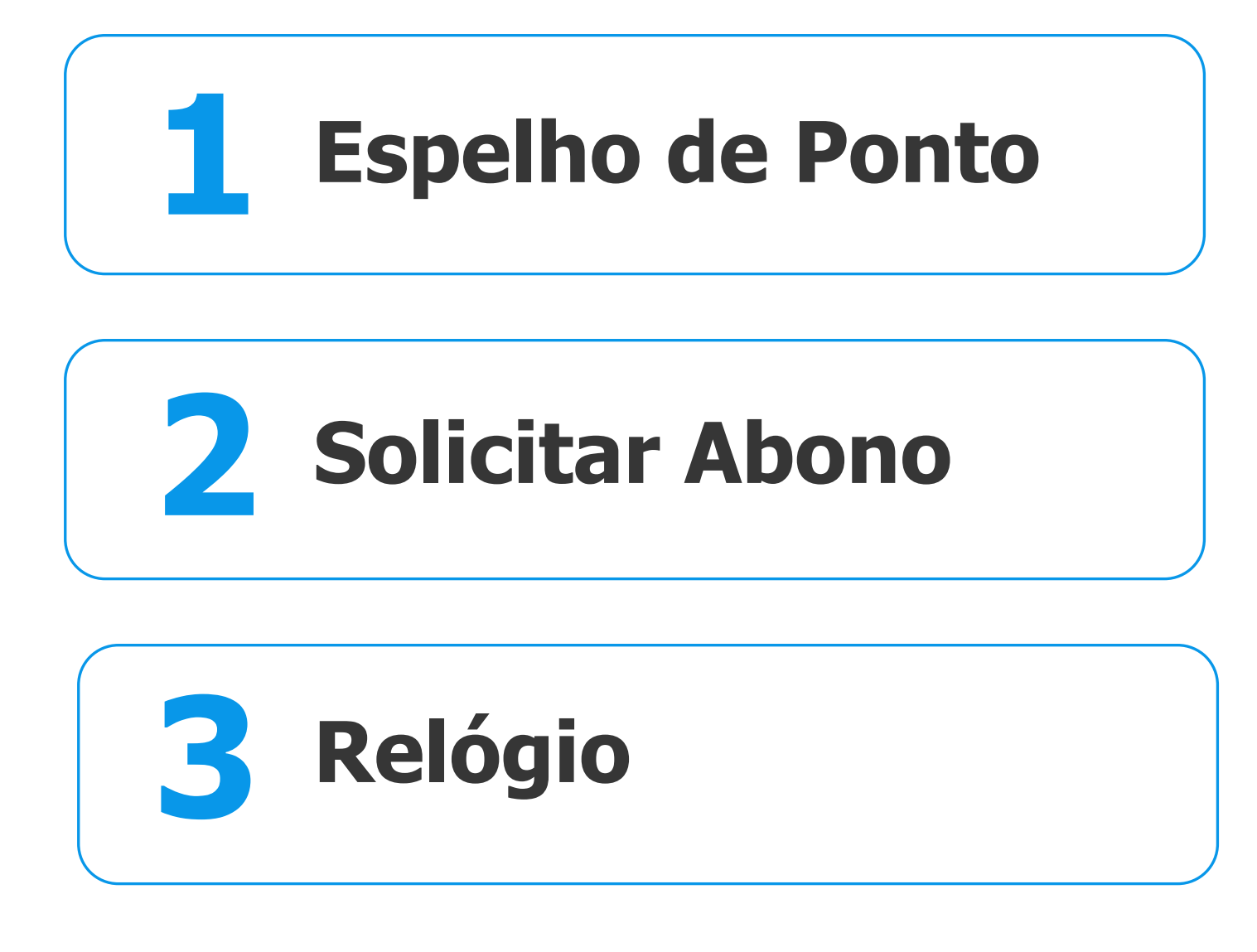

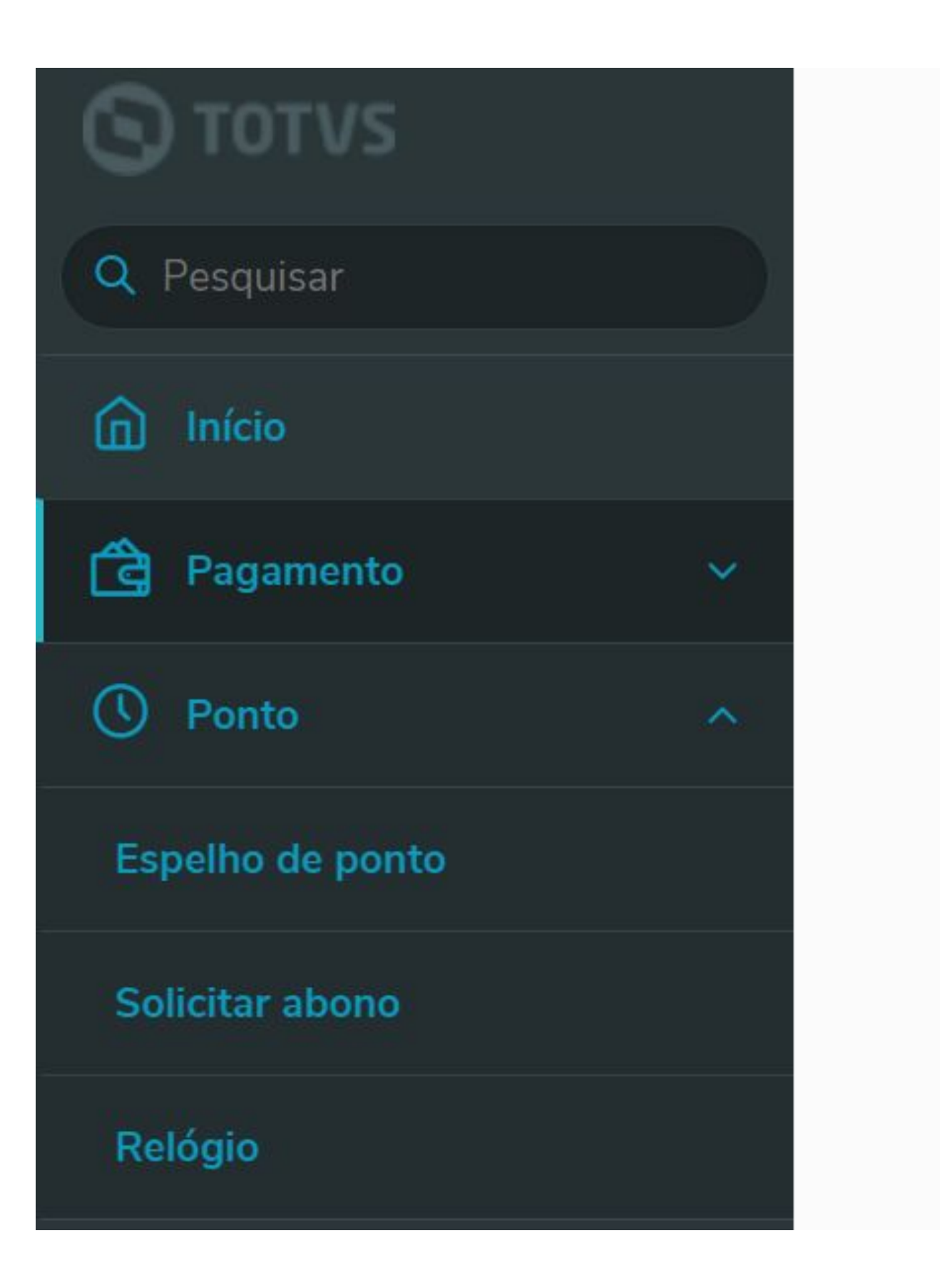

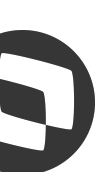

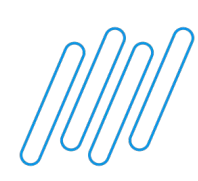

# **As opções do menu Ponto Eletrônico são:**

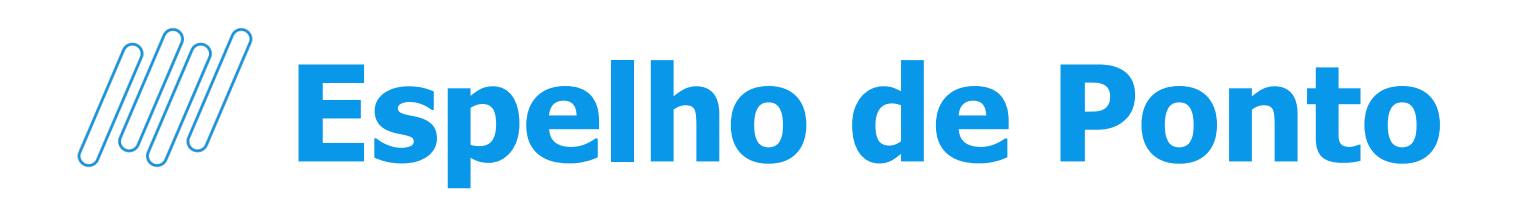

- **•** Apresentar o espelho de ponto do funcionário, juntamente com suas marcações de ponto, ocorrências diárias e resumo do período de ponto.
- **•** Apresenta o período de ponto atual, conforme mês de referência pelo MV\_PAPONTA e MV\_PONMES, sendo possível selecionar para consulta períodos de ponto anteriores (6 últimos) e posterior (1 período de ponto a frente do atual)

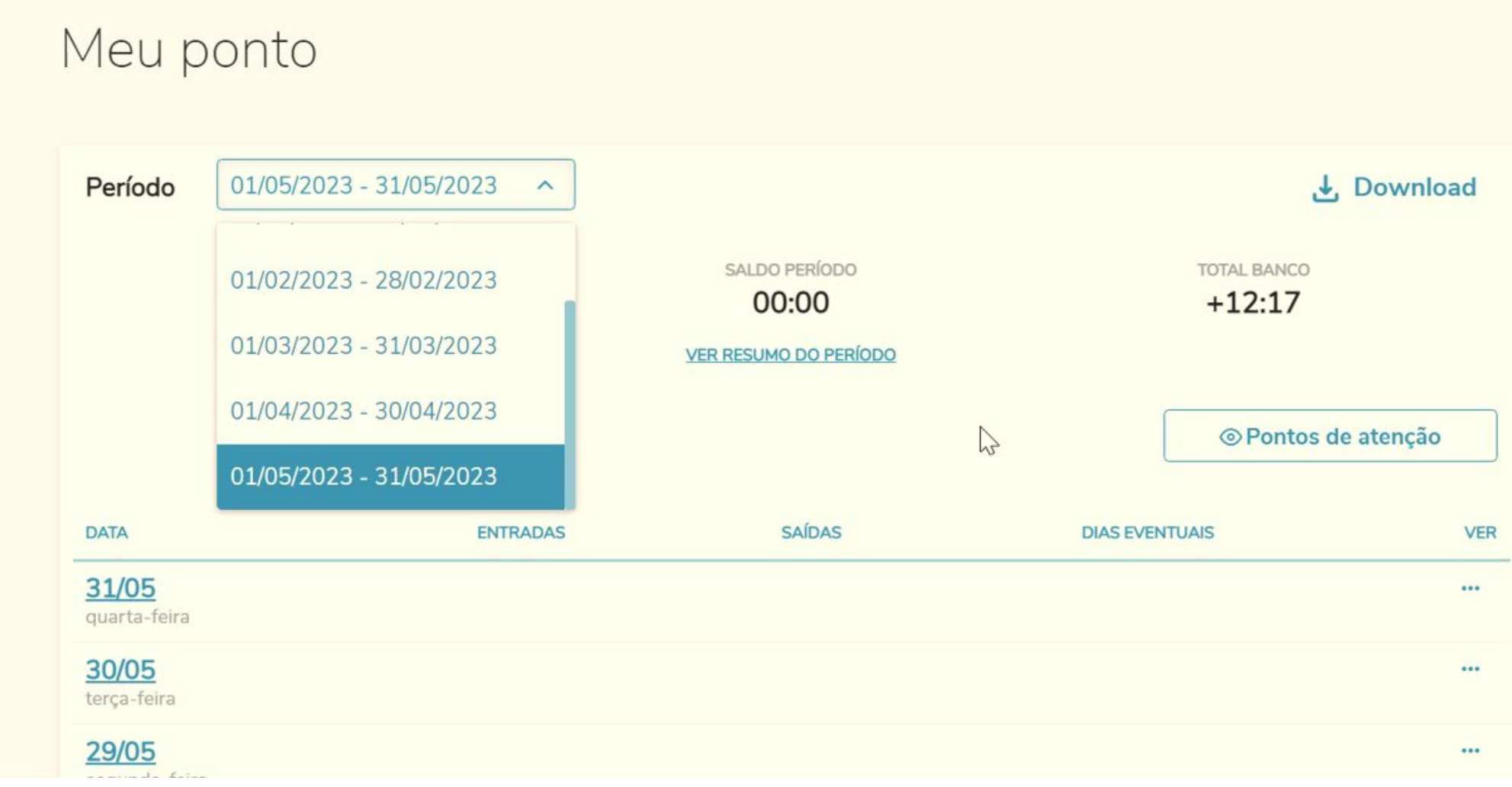

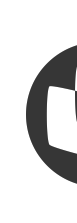

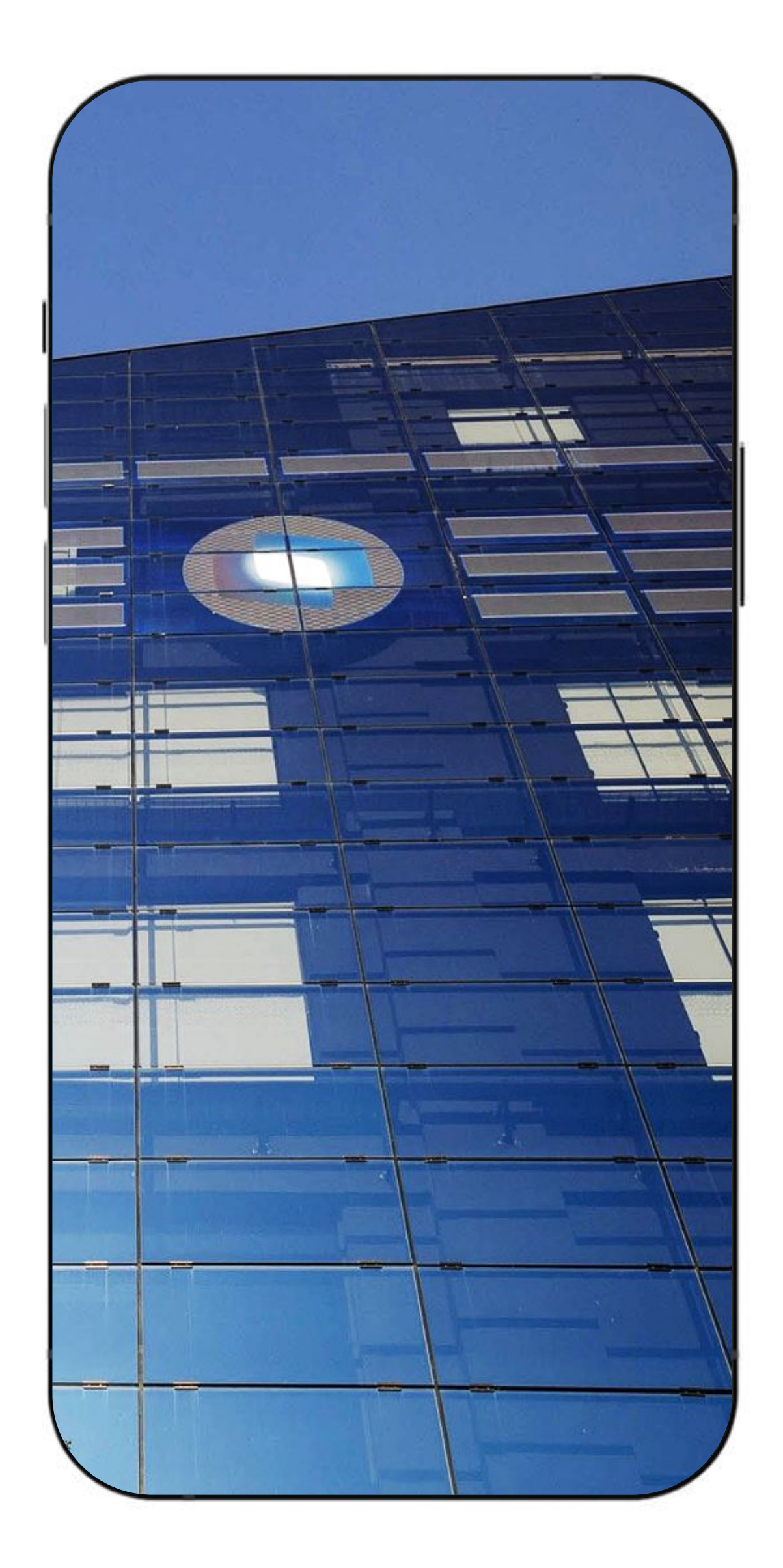

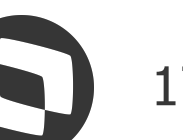

# W Exemplo de Espelho de Ponto

Empresa: FILIAL 10

RUA LEONARDO PEDRO SCHMITT, 3500

Matricula: 10 - 001016

Categoria: M

Nome: OSWALDO AIVARONE

C.C.: 1100 - TECNOLOGIA DA INFORMACAO

Departamento: 010000000 -

Sit...: NORMAL

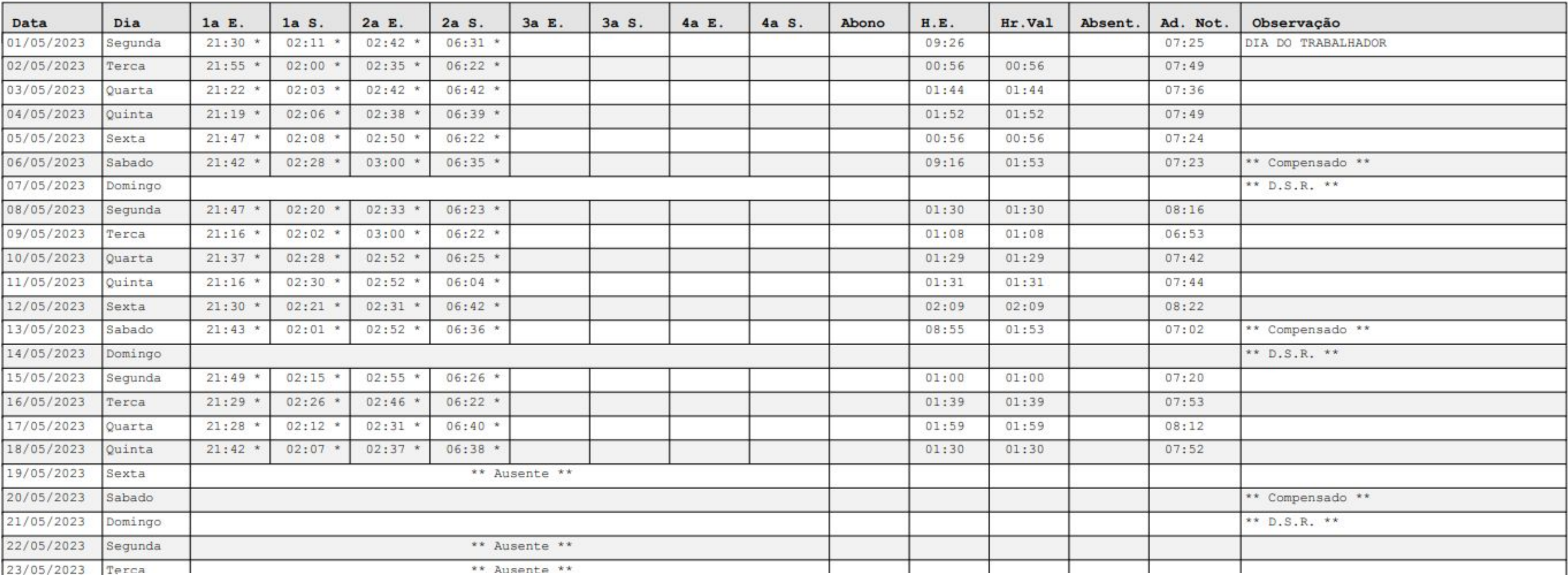

Empresa: FILIAL 10

RUA LEONARDO PEDRO SCHMITT, 3500

Matricula: 10 - 001016

Nome: OSWALDO AIVARONE C.C.: 1100 - TECNOLOGIA DA INFORMACAO

Departamento: 010000000 -

Sit...: NORMAL

Categoria: M

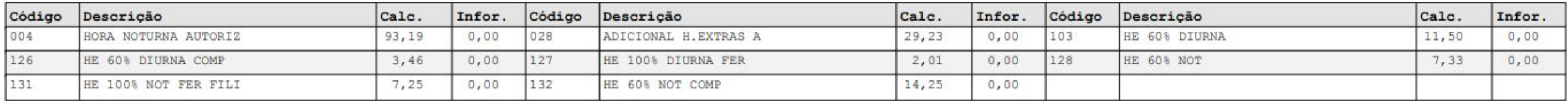

Espelho do Ponto

CNPJ: 53.113.791/0001-22

Função: 00152 - OPERADOR DE EMPACOTA

Chapa:

Turno: 002 08:00 - 12:00 / 13:12 - 18:00

Espelho do Ponto

CNPJ: 53.113.791/0001-22

Chapa:

Função: 00152 - OPERADOR DE EMPACOTA

Turno: 002 08:00 - 12:00 / 13:12 - 18:00

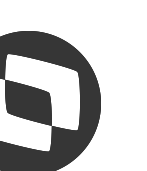

# *M Opções no Espelho de Ponto*

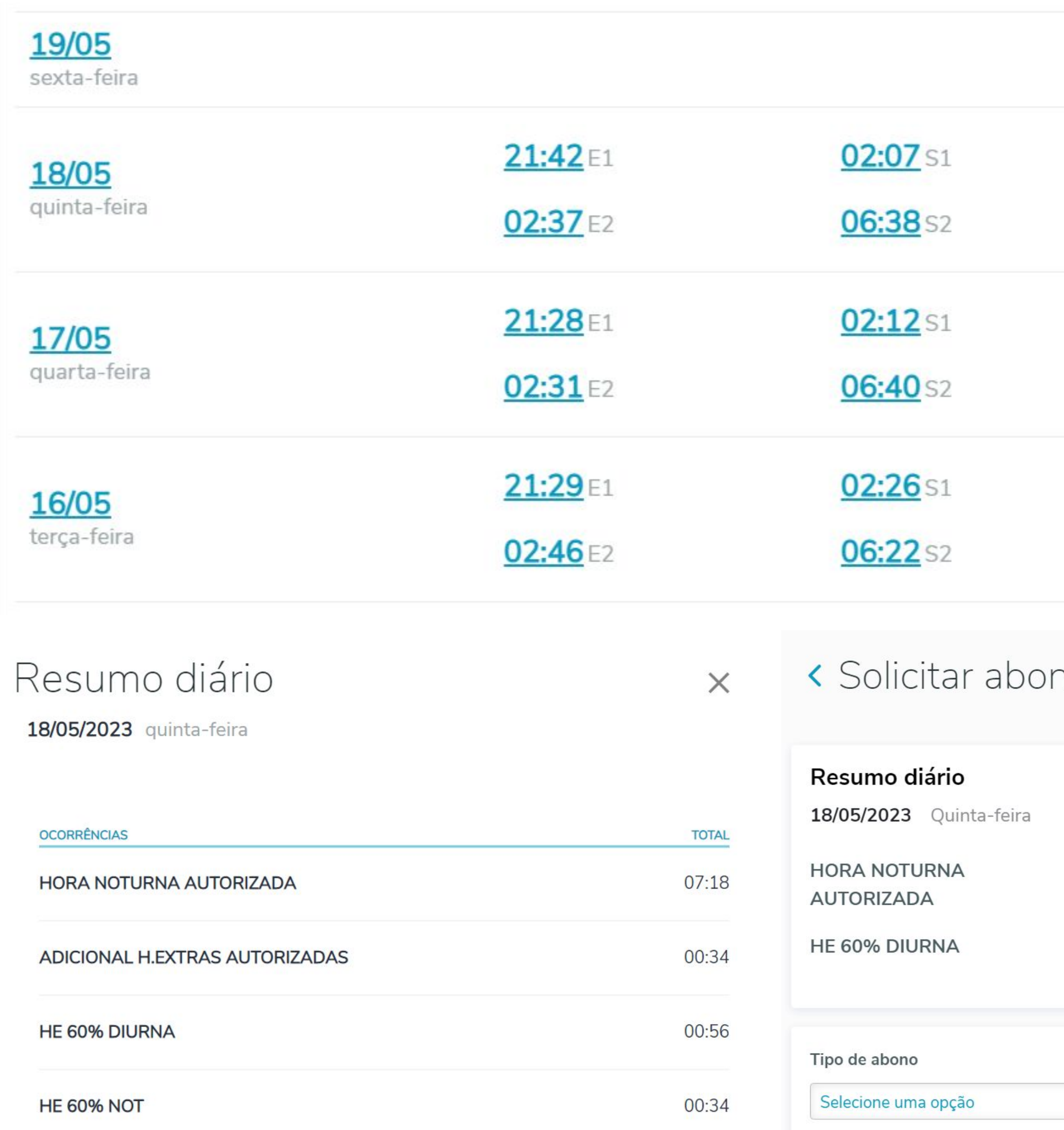

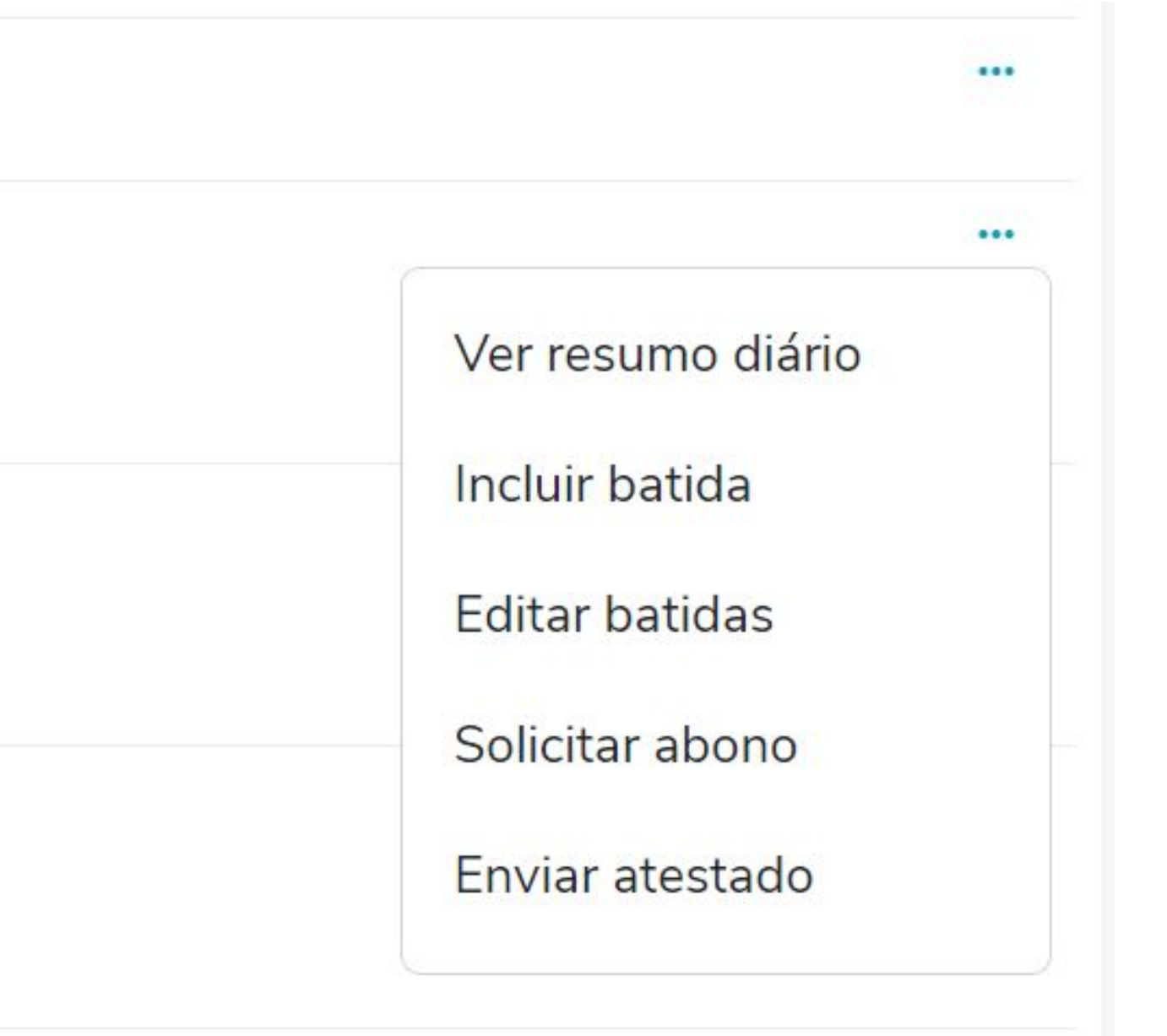

### no

Total de horas 07:18

**ADICIONAL H.EXTRAS AUTORIZADAS** 

Total de horas 00:56

**HE 60% NOT** 

Total de horas 00:34

Total de horas 00:34

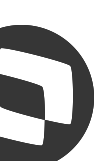

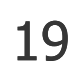

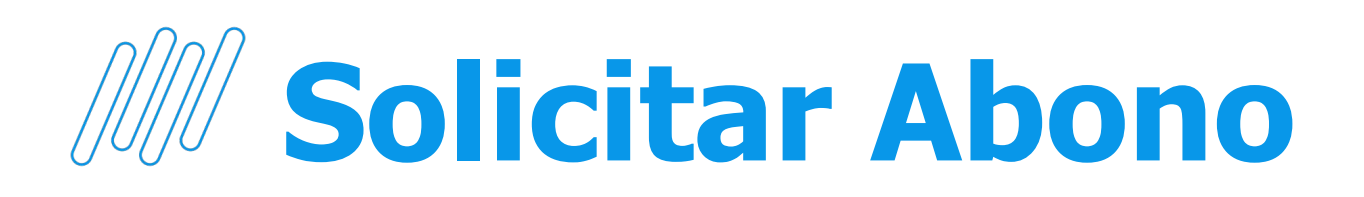

- **•** Nesta Tela é possível efetuar a Inclusão, Edição ou Exclusão das solicitações de abonos de ponto.
- **•** As solicitações inseridas são encaminhadas para o próximo nível de aprovação

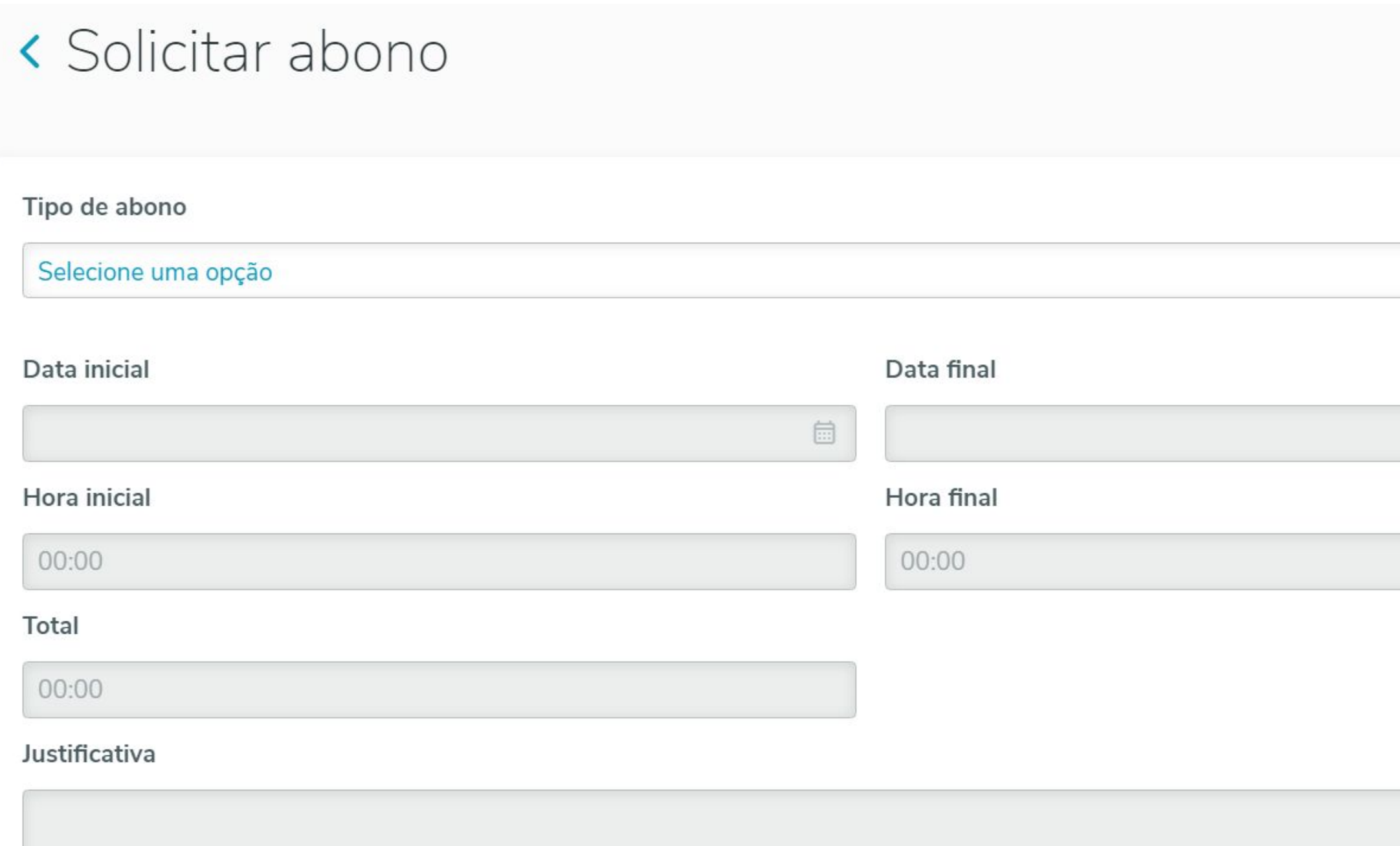

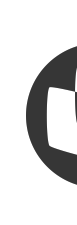

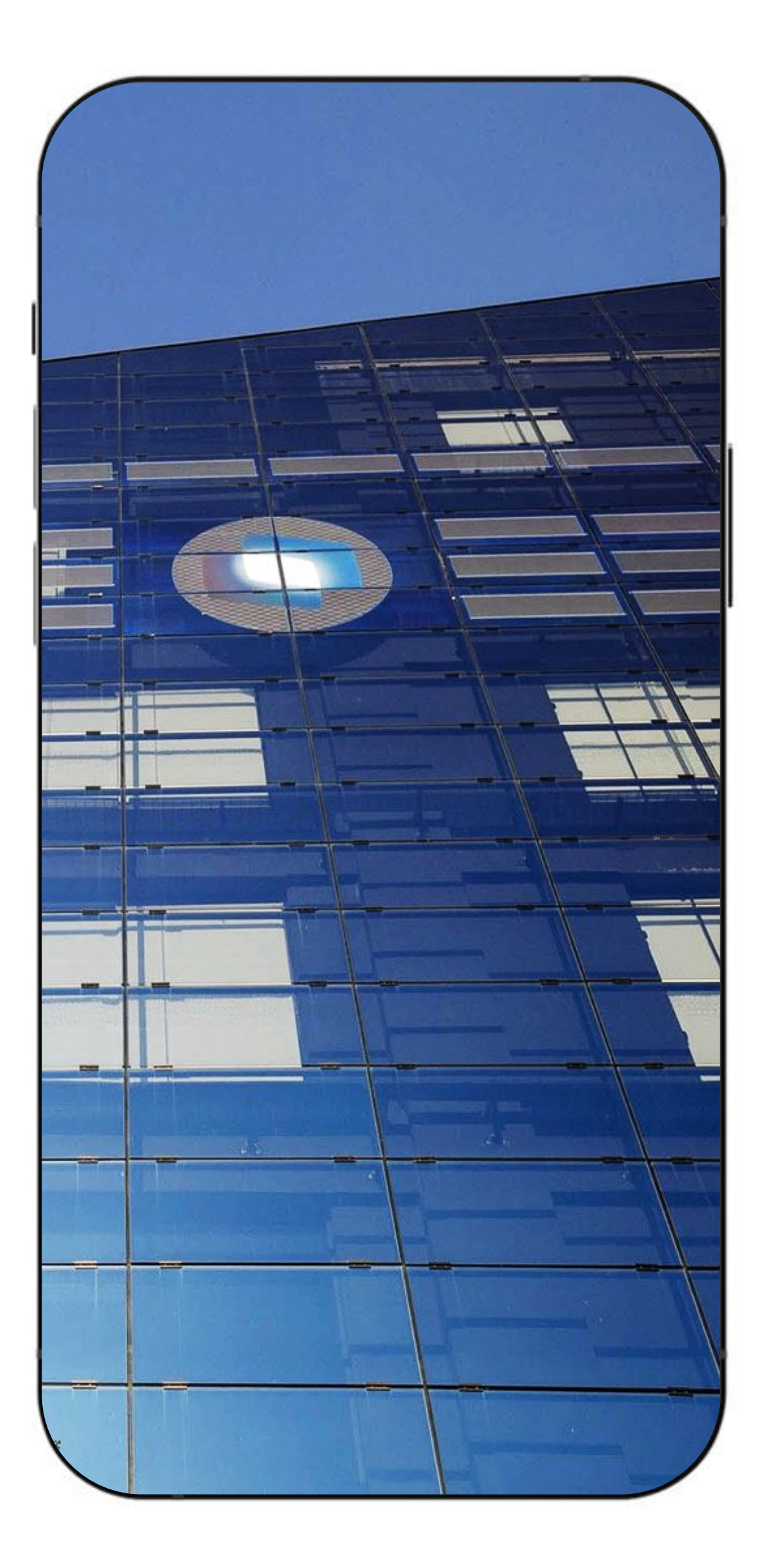

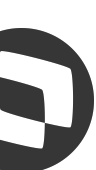

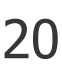

# **Marcação por Geolocalização** <sup>21</sup>

- **•** Permite que o funcionário, via App no Celular ou via Interface Web, registra a marcação de Ponto, indicando latitude e longitude.
- **•** Essa marcação não precisará de aprovação de um Gestor imediato, transpondo diretamente para o Ponto Eletrônico - SP8

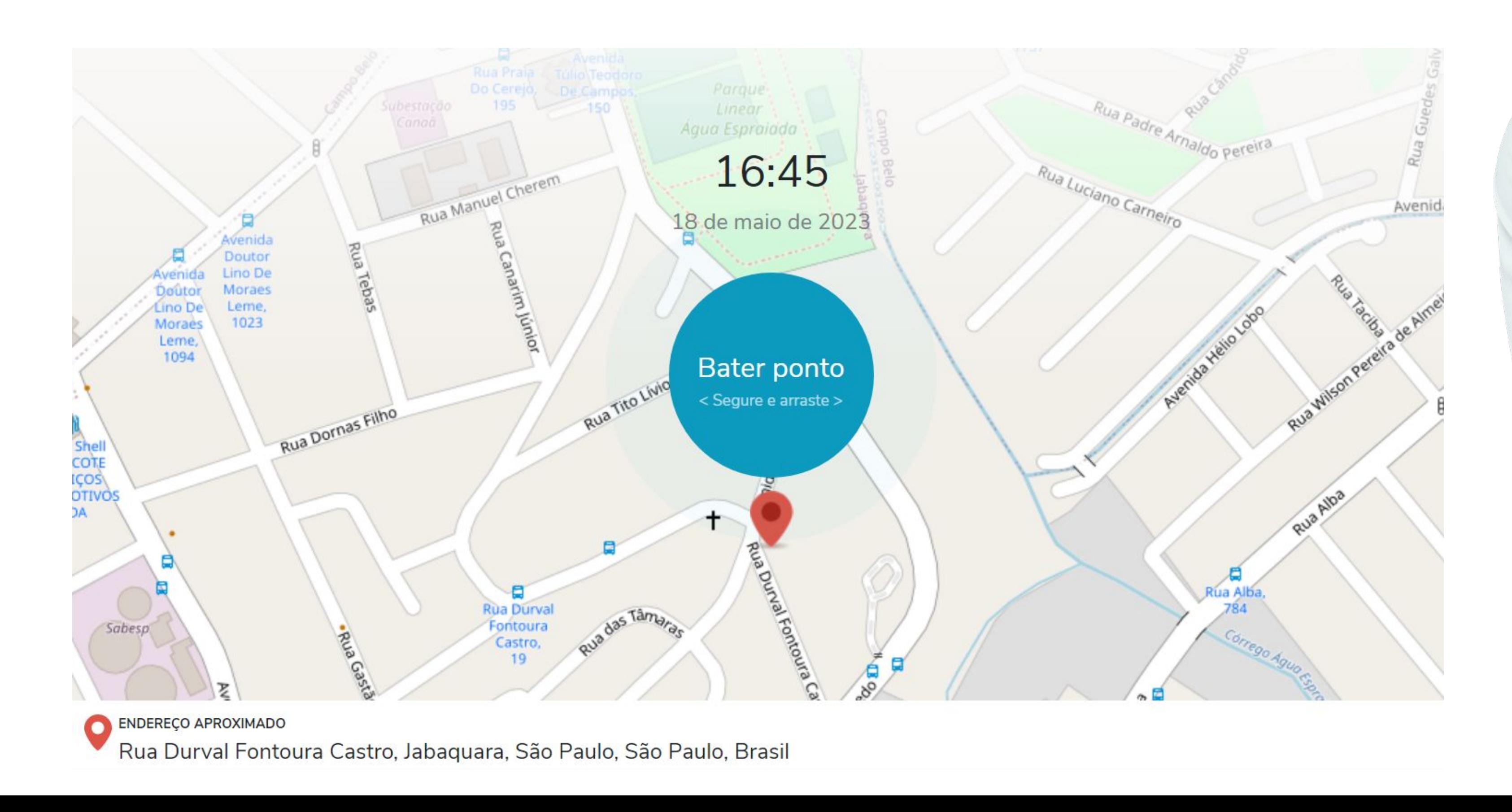

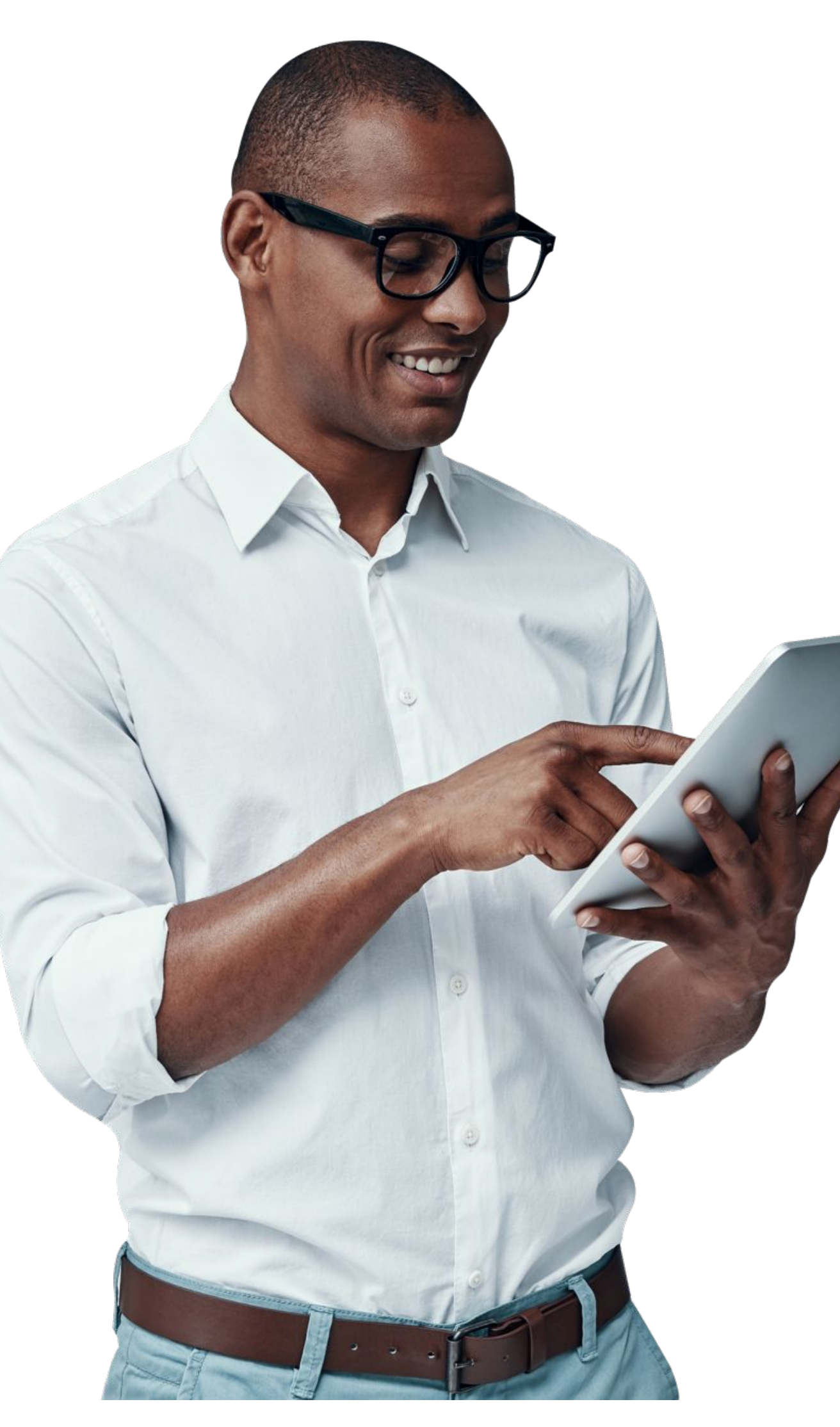

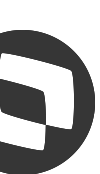

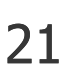

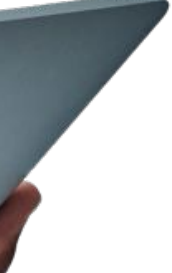

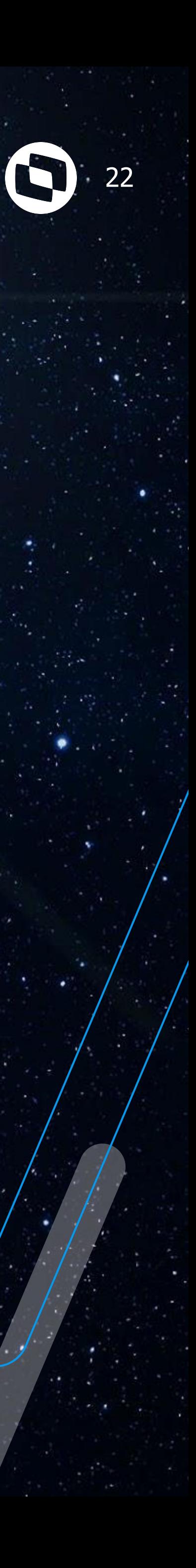

# **Férias**

Vamos explorar as opções deste menu

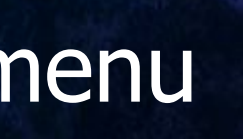

# //// Férias pelo Meu RH

Opções disponíveis

• Foi desenvolvido com um conceito de passo a passo no qual o usuário deve executar uma sequência de passos informando os dados necessários para completar a solicitação de férias.

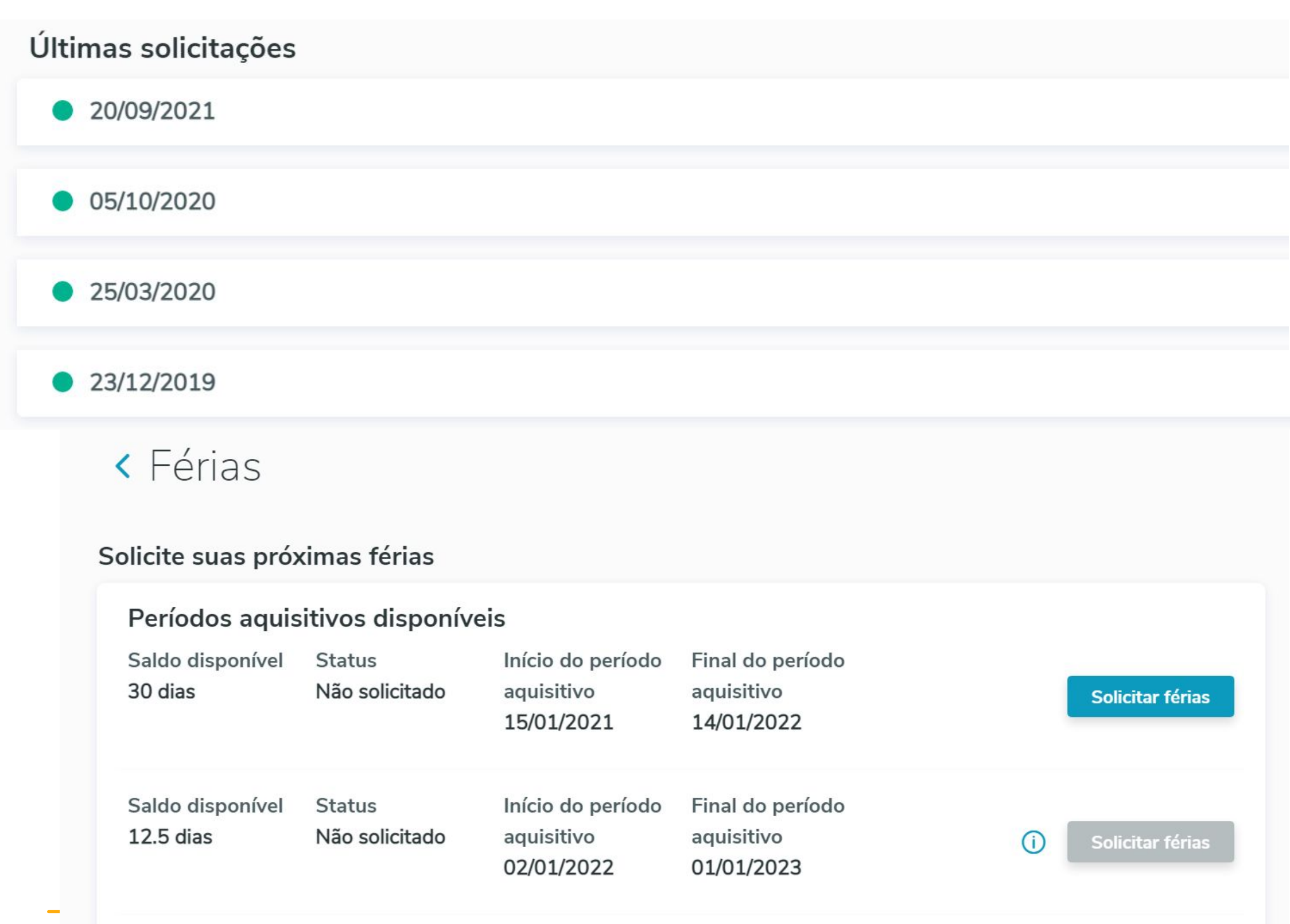

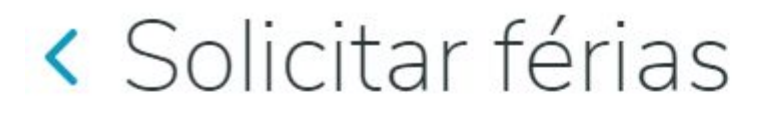

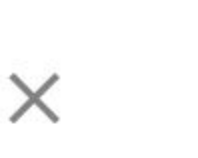

### E quantos dias você quer tirar de férias?

Início em 12/06/2023 Fim em 01/07/2023

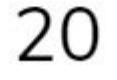

 $\times$ 

< Solicitar férias

## « Solicitar férias

Gostaria de vender até 10 dias das suas férias ?

Sim Não

Solicitar férias

 $\times$ 

Pronto! Seu descanso foi solicitado com sucesso!

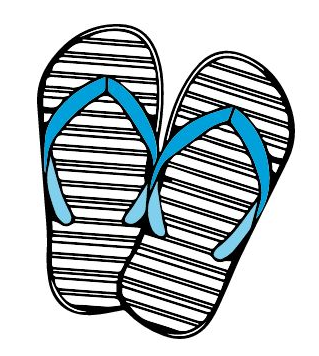

Organize-se para aproveitar bem as suas férias

Fechar

Sim Não

Receber o adiantamento do 13°?

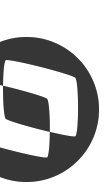

 $\times$ 

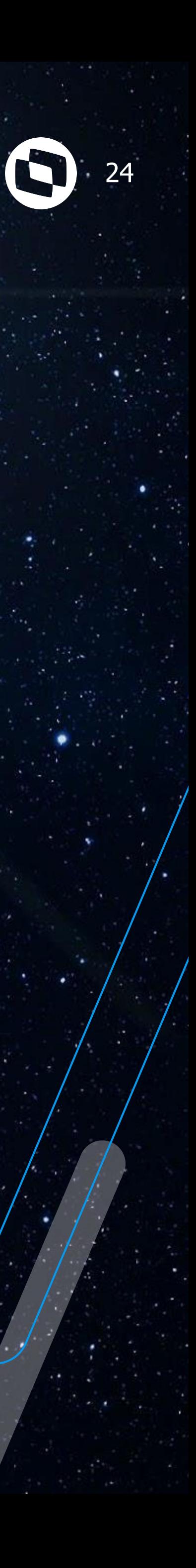

# **Gestor**

## Vamos explorar as opções deste menu

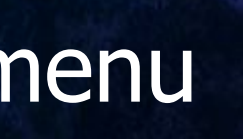

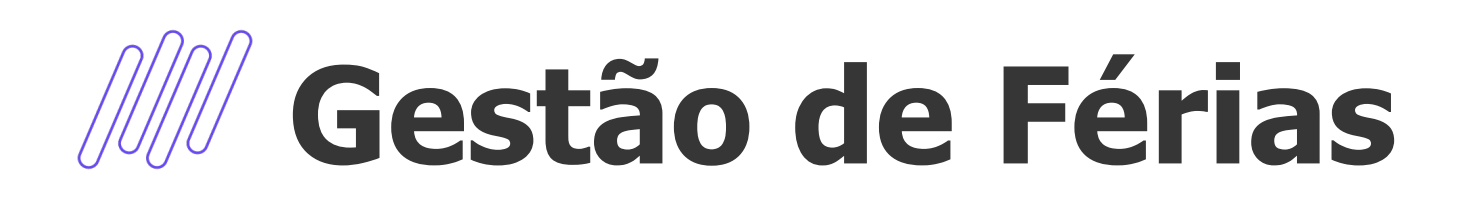

Apresentação gráfica, em forma de linha de tempo, das solicitações e períodos aquisitivos de férias dos subordinados de um gestor.

Esta função apresentará informações somente para usuários gestores. Ao acessar a tela de gestão de férias já são apresentados os dados de férias (período aquisitivo e sugestão) dos funcionários da equipe do gestor. Será considerado por padrão o período inicial do mês de referência da empresa configurado no sistema. É apresentada a foto de cada colaborador, caso a empresa possua o cadastro das mesmas no seu sistema de folha de pagamento origem, caso não possua, será apresentada uma foto/imagem padrão.

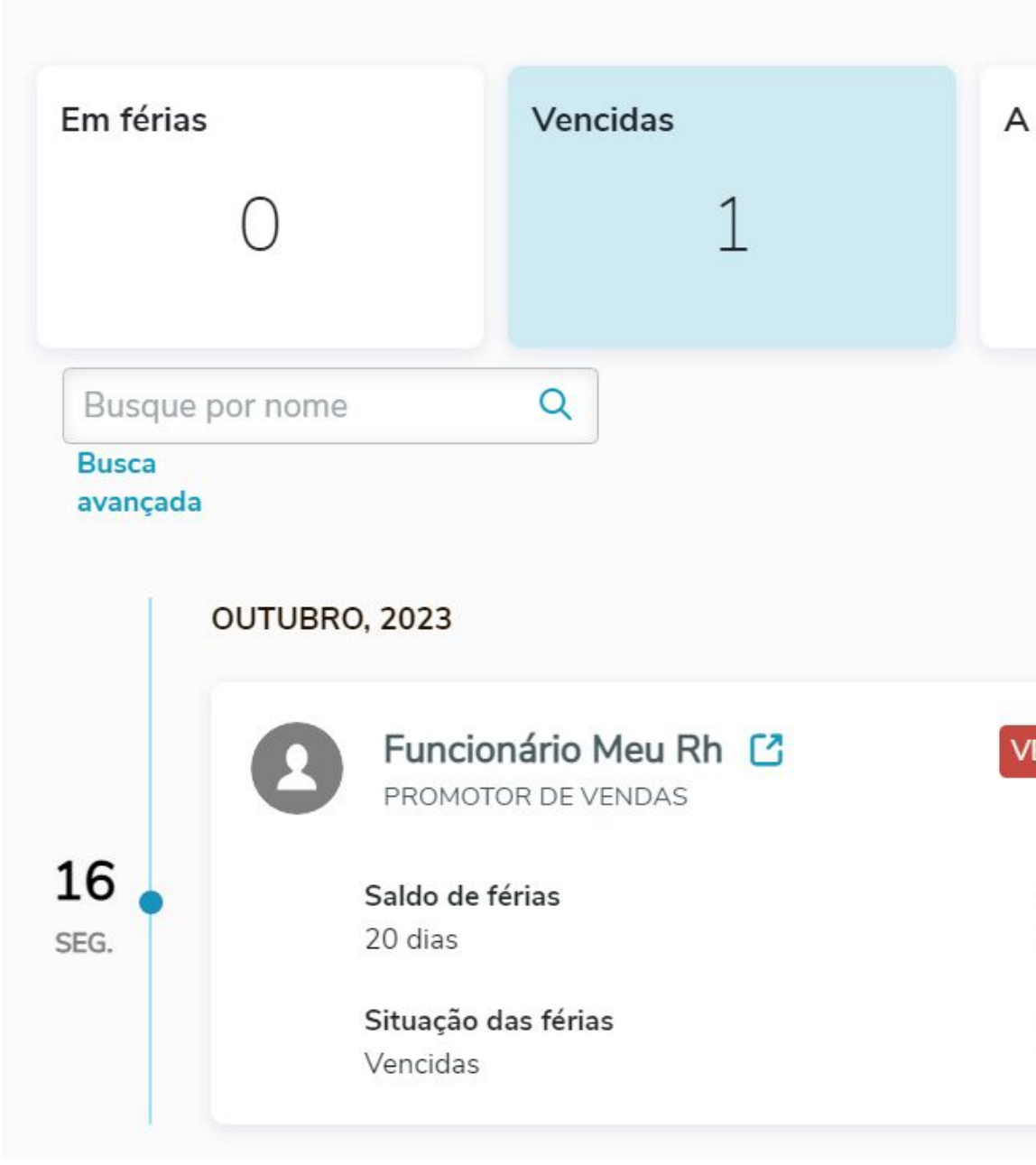

Gestão de férias

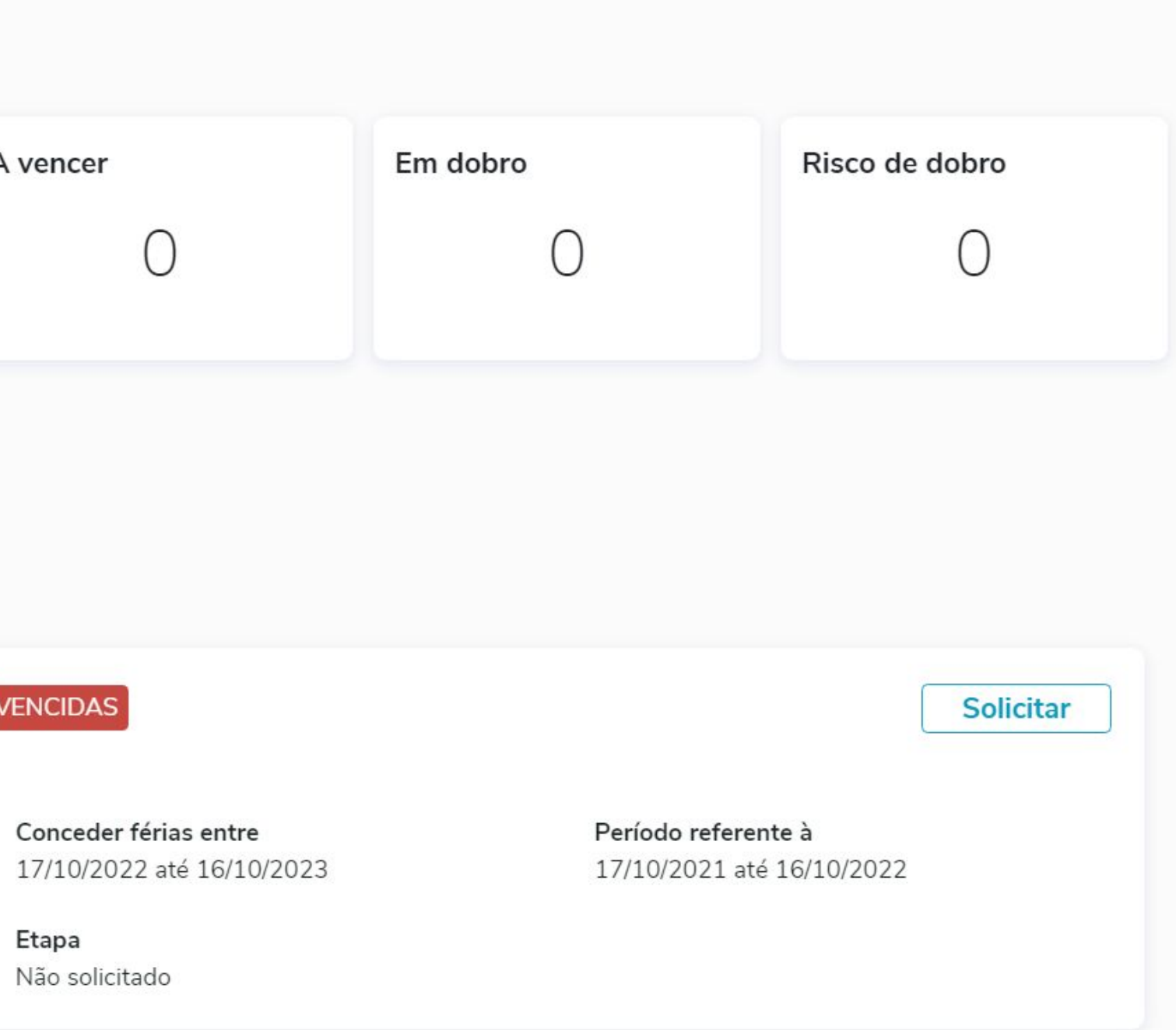

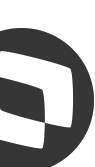

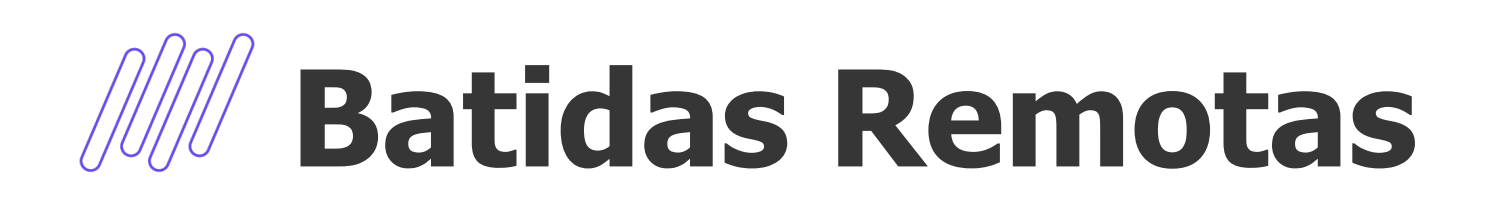

Disponibiliza ao gestor os funcionários de seu time e suas respectivas batidas de ponto. A consulta apresenta somente as marcações realizadas via função Registro Ponto que substitui o REP.

Disponibiliza a visão gráfica, através do mapa, do local em que cada batida foi realizada. A consulta permite ao gestor validar as marcações e o local das mesmas, sendo possível desconsiderar (com justificativa) marcações realizadas fora do perímetro esperado.

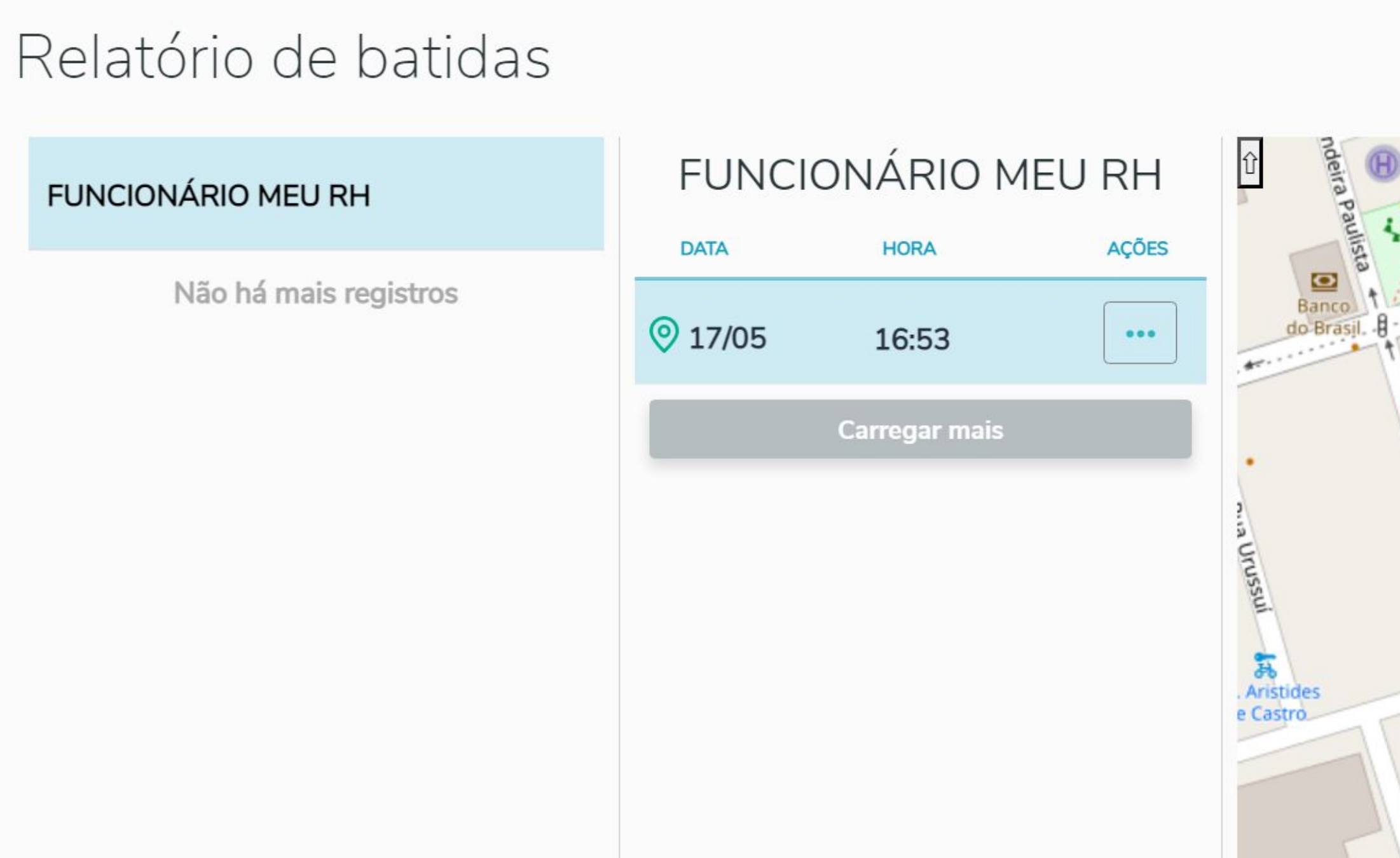

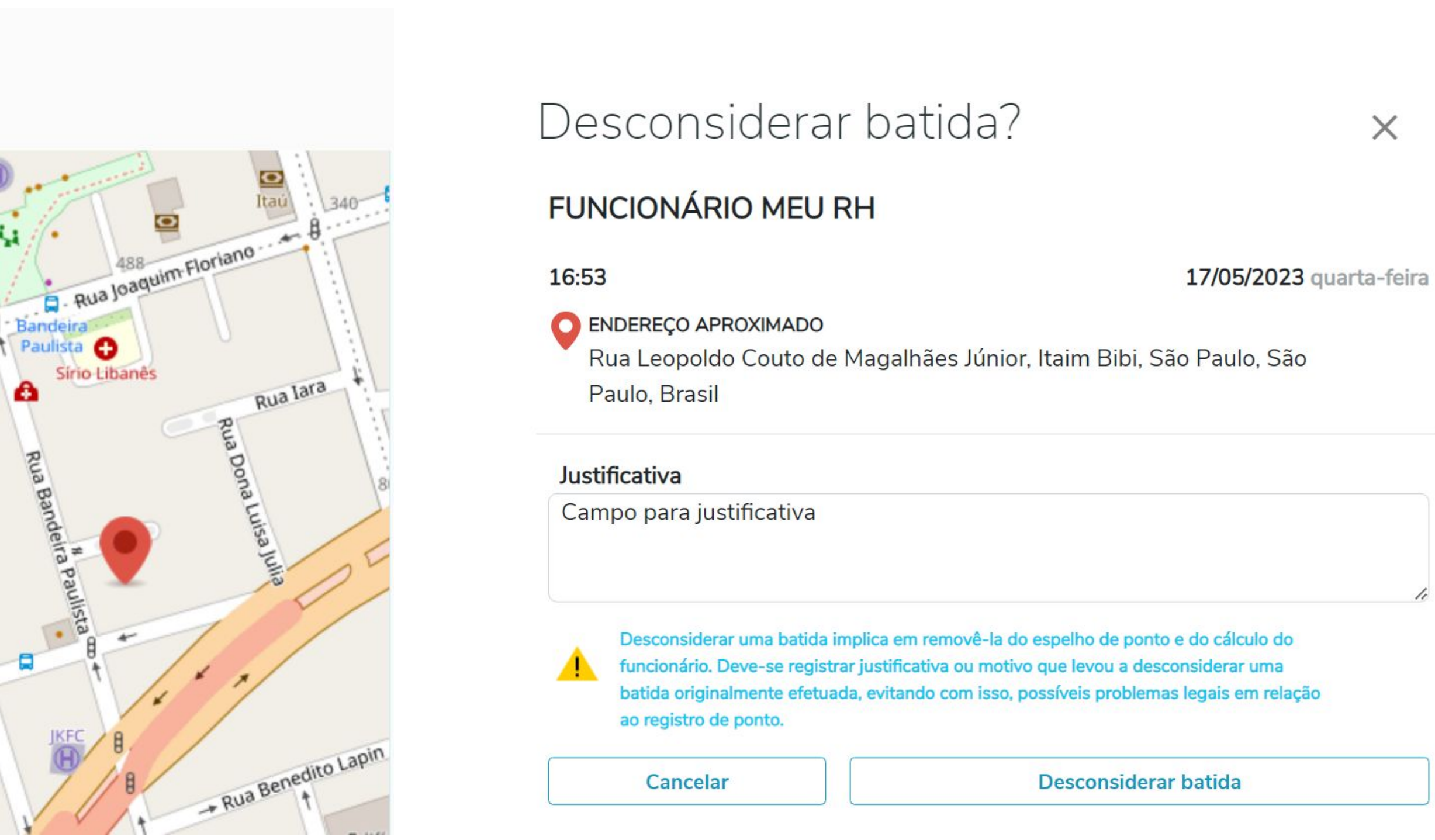

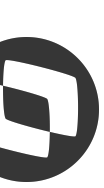

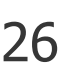

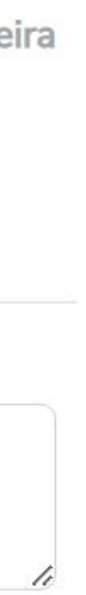

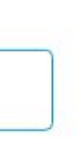

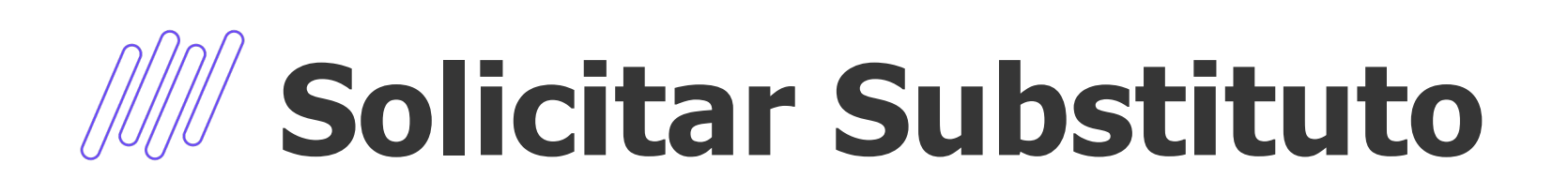

Permitir ao gestor colocar um liderado como seu substituto, podendo este na sua ausência aprovar ponto, férias, abonos, entre outros. O substituto pode ser qualquer funcionário ou pares dos departamentos selecionados.

## Solicitar substituto

Q Faça uma busca por nome

### **Resultados**

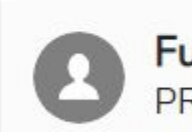

Funcionário Meu Rh PROMOTOR DE VENDAS

> Qual será o período? Início

×量 22/05/2023

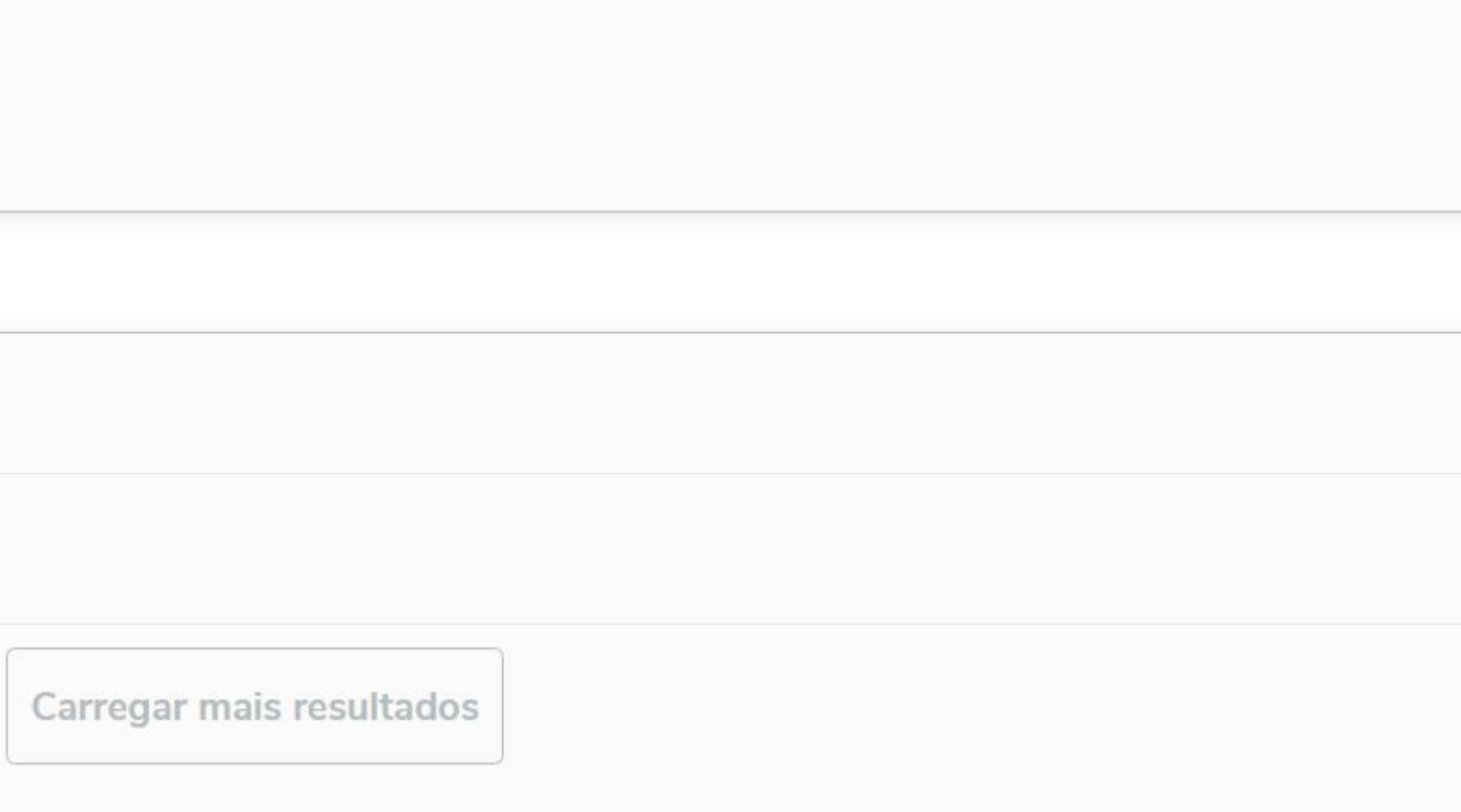

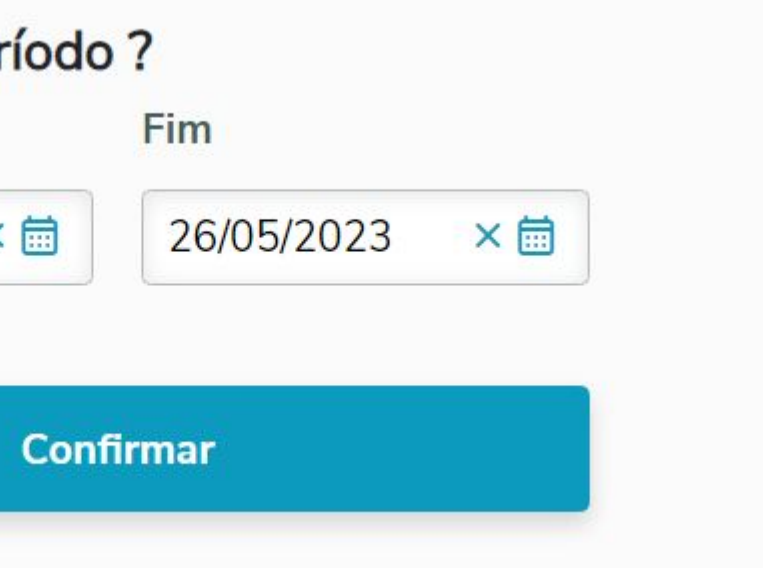

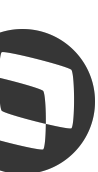

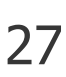

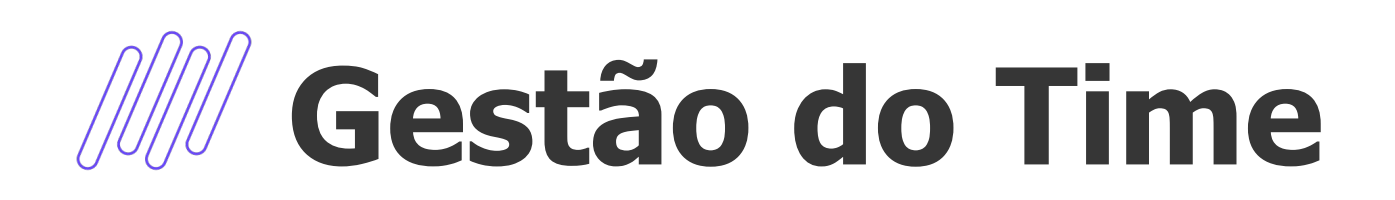

O objetivo é permitir que o gestor consulte o time e consiga ter ações no perfil dos seus colaboradores.

- Na tela principal serão exibidos os colaboradores do líder logado e a barra para buscar colaboradores.
- O Gestor poderá acessar opções de funcionários em níveis diferentes, de forma hierárquica e semelhante a um organograma. Efetuando assim as consultas e solicitações de acordo com sua necessidade.

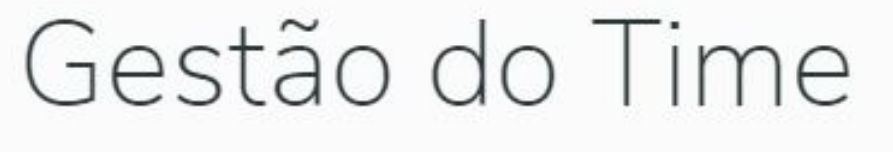

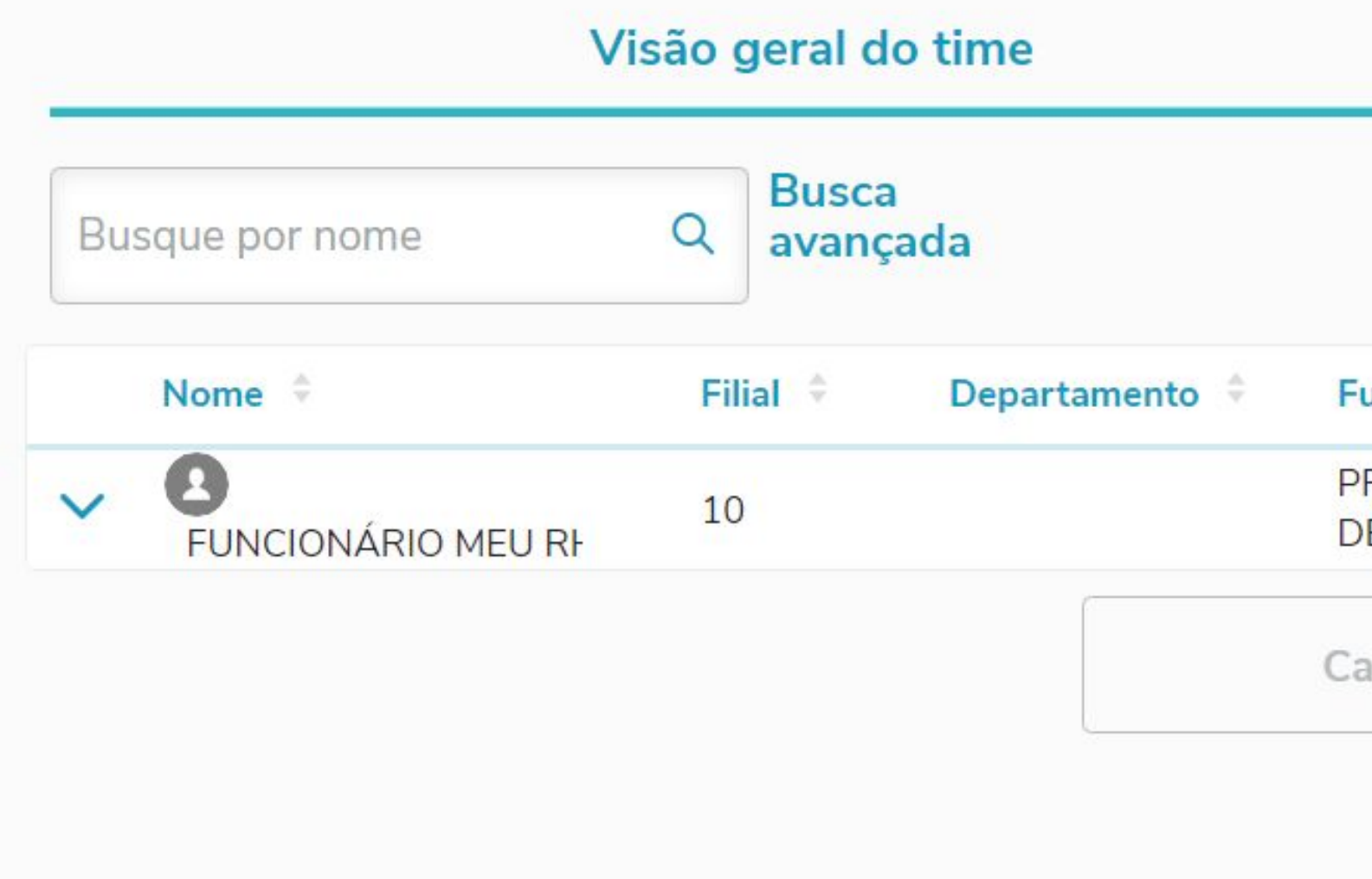

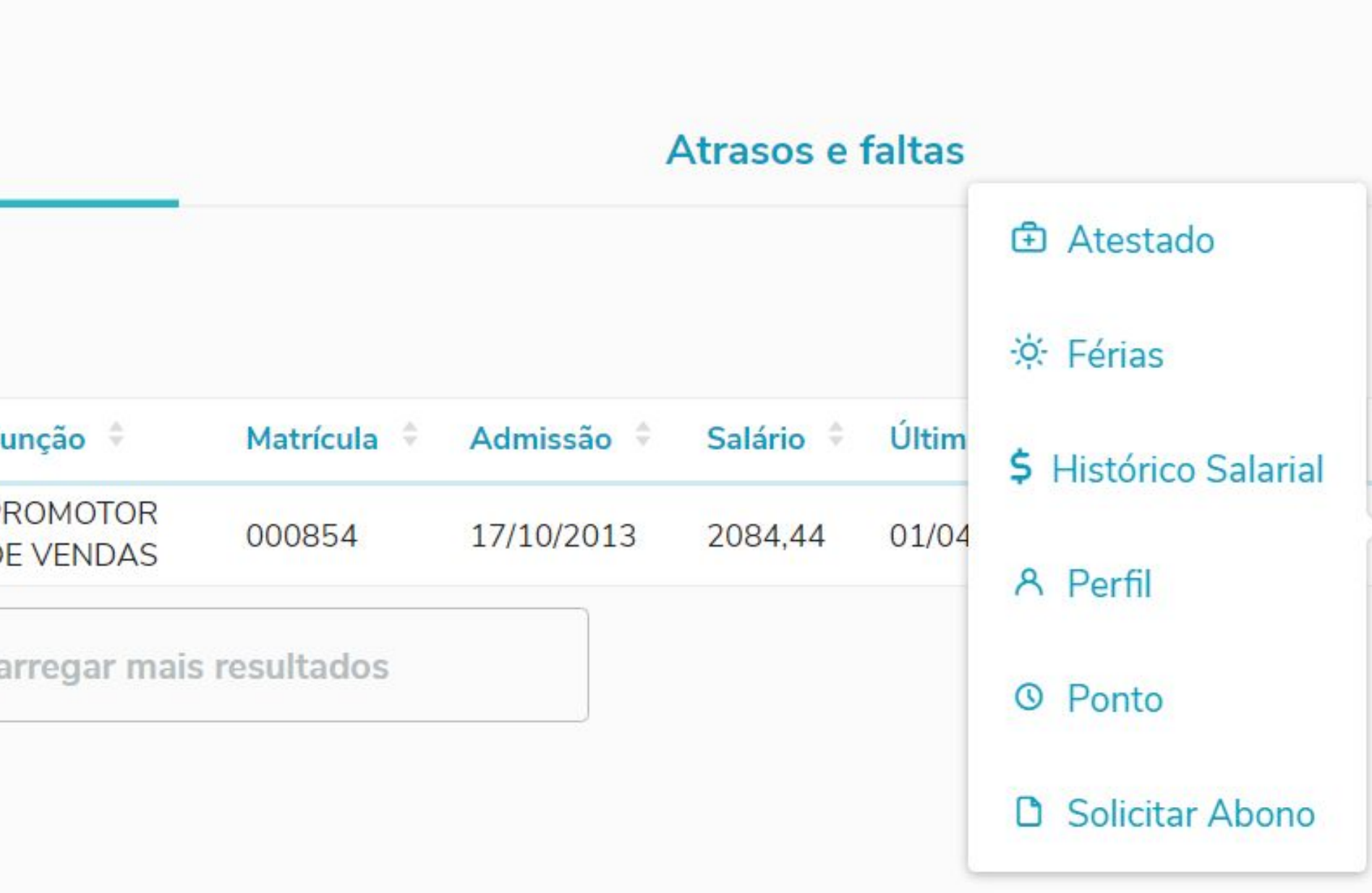

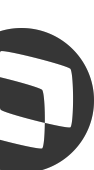

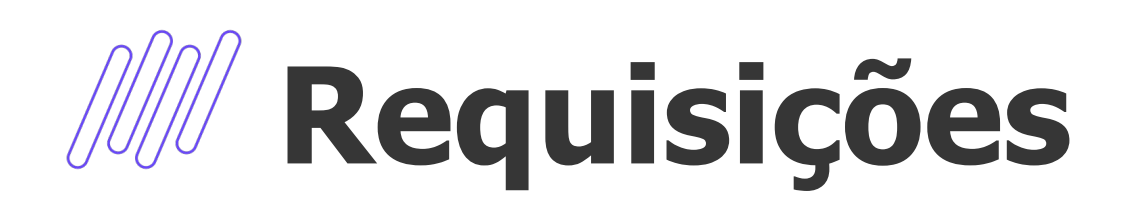

# Permitido ao Gestor, consultar as requisições pendentes e, solicitar para os funcionário de sua Equipe, alguns

## « Transferência

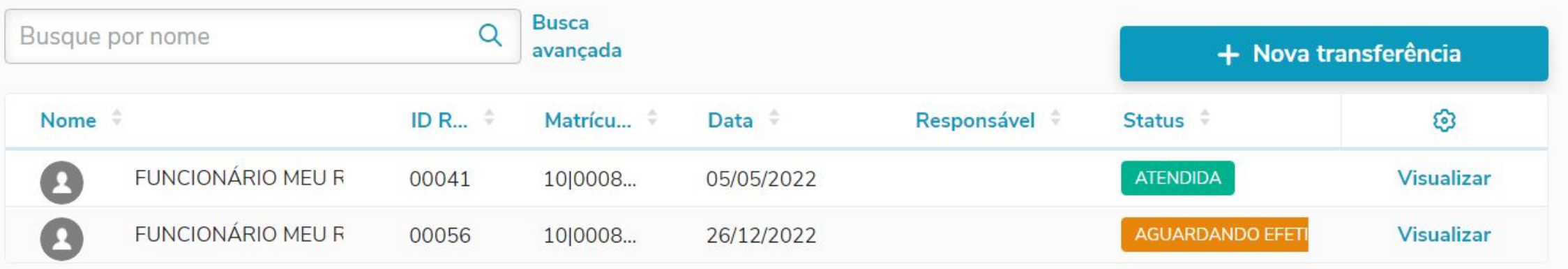

Carregar mais resultados

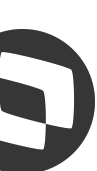

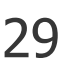

processos, como Desligamento, Alteração Salarial, Cargo e Função e Transferências

## Requisições

Minhas requisições Aprovações pendentes 02 00

### Requisições disponíveis

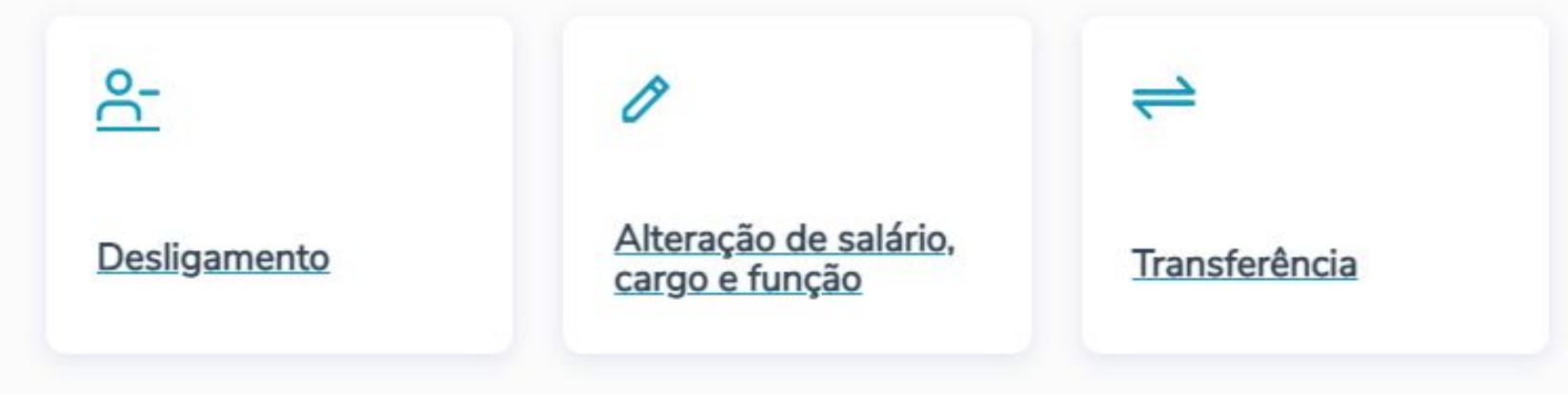

# 07 Atestado

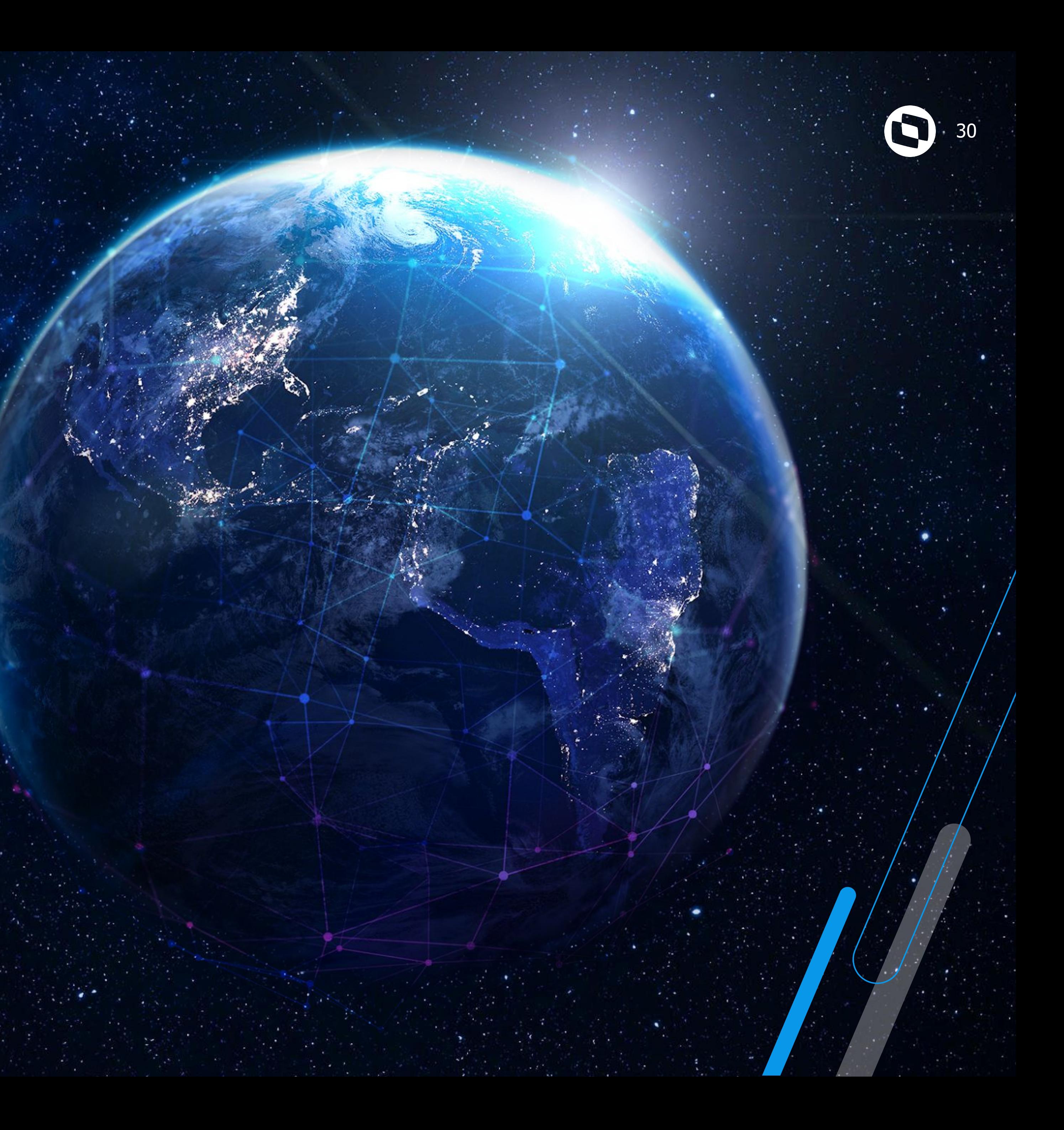

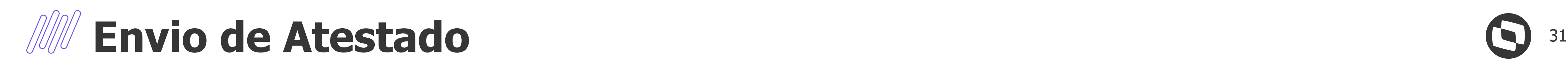

Permitir anexar arquivos no atestado através da "Busca arquivo" ou "Tirar a foto" com a câmera do dispositivo.

Será levado diretamente ao RH, para aprovação via TCFA040, e não passará pelo Gestor imediato Quando o RH atender a solicitação e aprovar o atestado, a ausência será levada para a tabela SR8

diretamente.

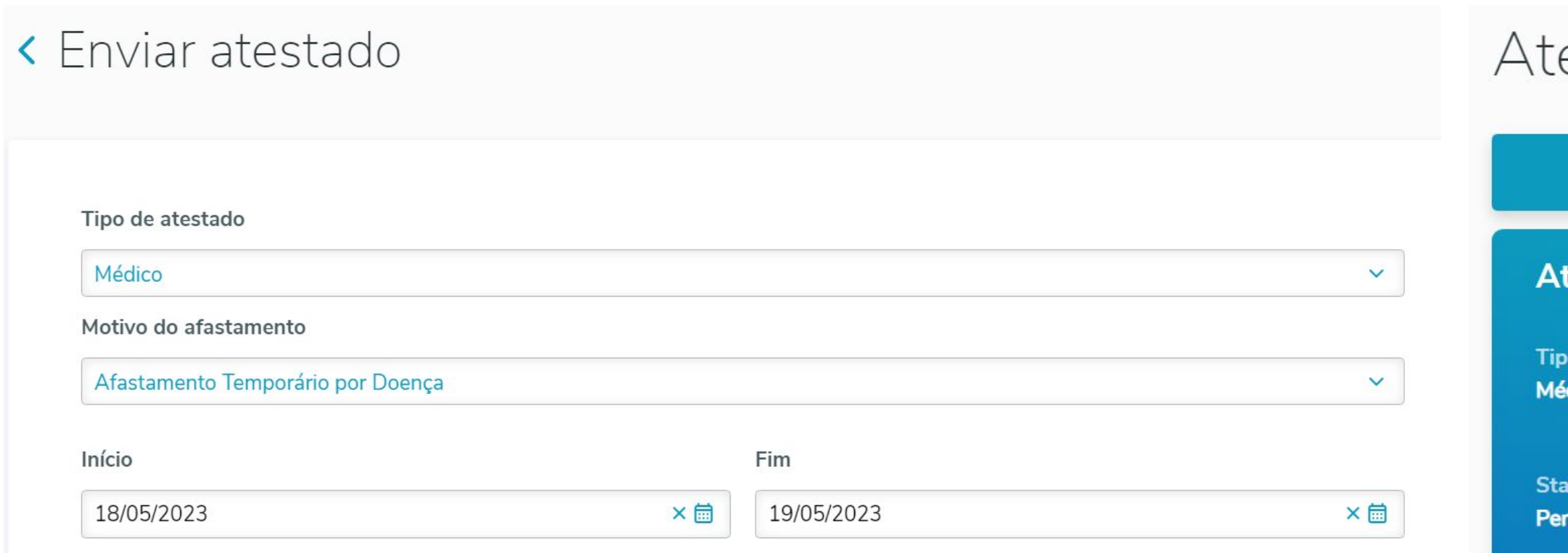

## estado

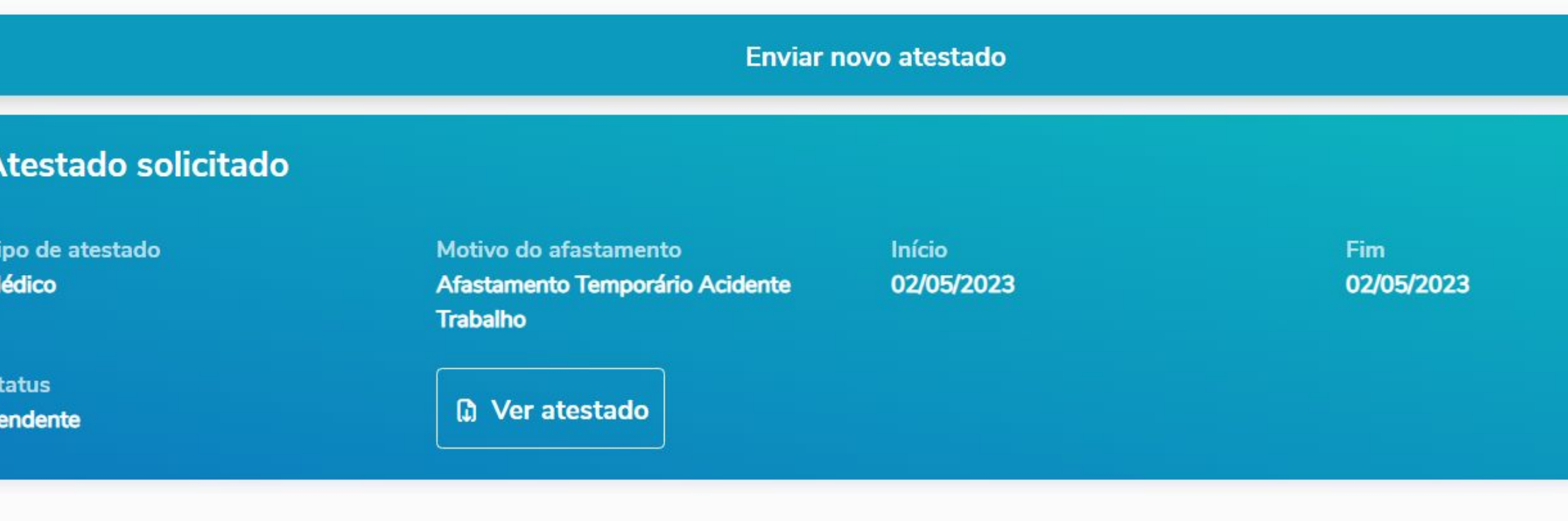

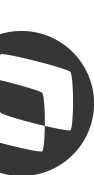

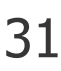

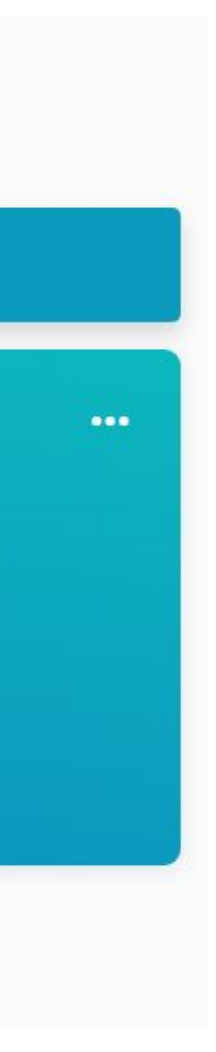

# 08 J TAE **TOTVS Assinatura Eletrônica**

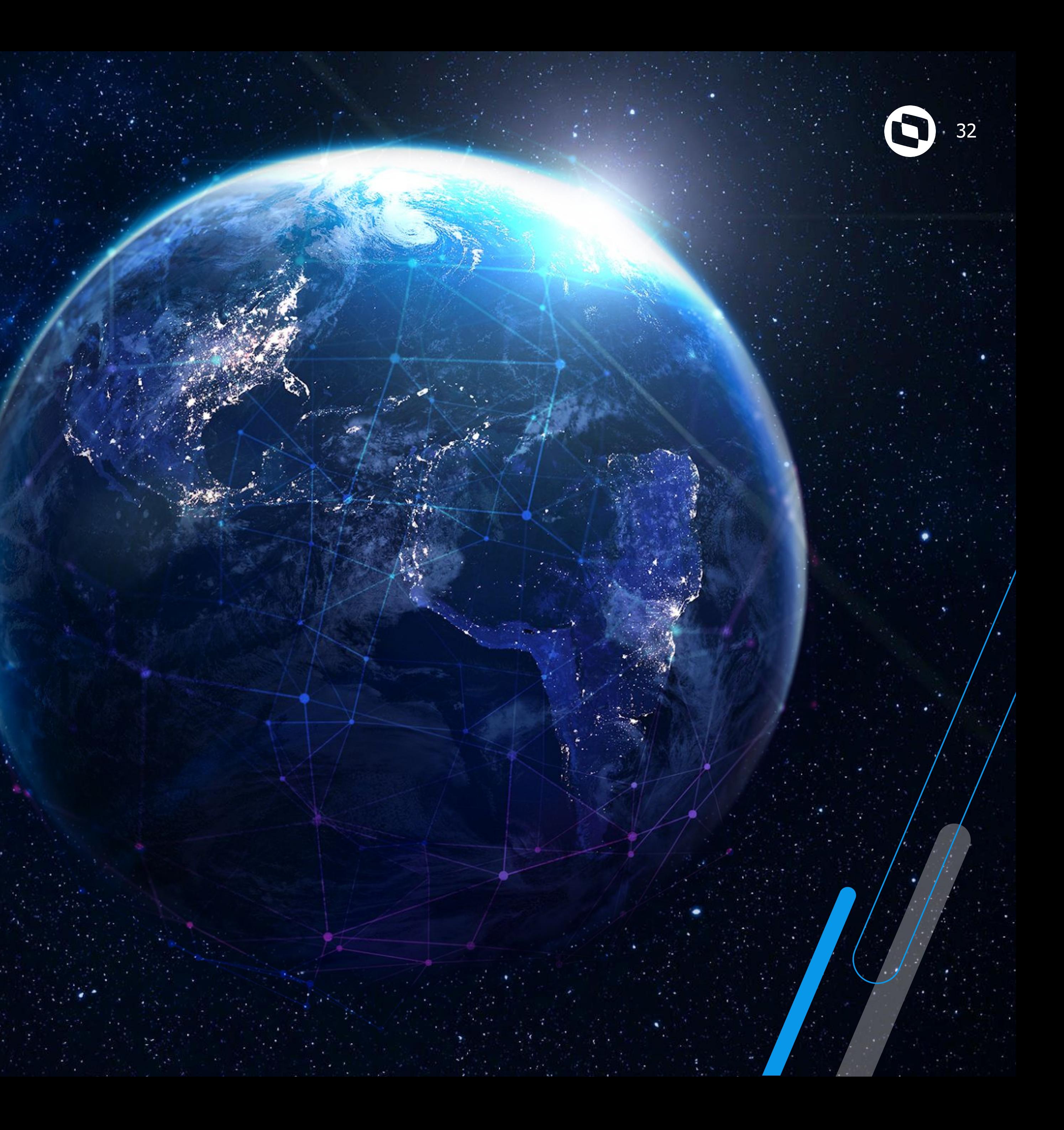

33

# **Conceito do TAE**

O TOTVS Assinatura Eletrônica é uma plataforma centralizada para gestão e execução de assinaturas eletrônicas, e oferece total segurança e validade jurídica aos documentos

# **Integração com o App**

O Meu RH passa a integrar com o TAE, de forma que os usuários poderão realizar assinaturas eletrônicas nos documentos a serem disponibilizados por essa plataforma.

# **Usabilidade**

Ao selecionar o menu Assinatura eletrônica será possível visualizar o DashBoard de documentos do colaborador logado no MeuRH, visualizar e realizar a assinatura de um determinado documento.

# **Implantação**

Ao realizar a solicitação de assinatura pelas funções de geração do espelho de ponto, recibo e aviso de férias dentro do ERP ainda não será possível a visualização pelo Meu RH, deverá fazer a publicação do documento na plataforma TAE com o tipo de autenticação (Enviar código via e-mail).

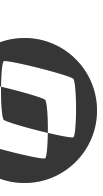

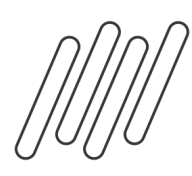

## **TOTVS Assinatura Eletrônica**

<https://tdn.totvs.com/pages/viewpage.action?pageId=741337177> <https://tdn.totvs.com/pages/viewpage.action?pageId=733186825>

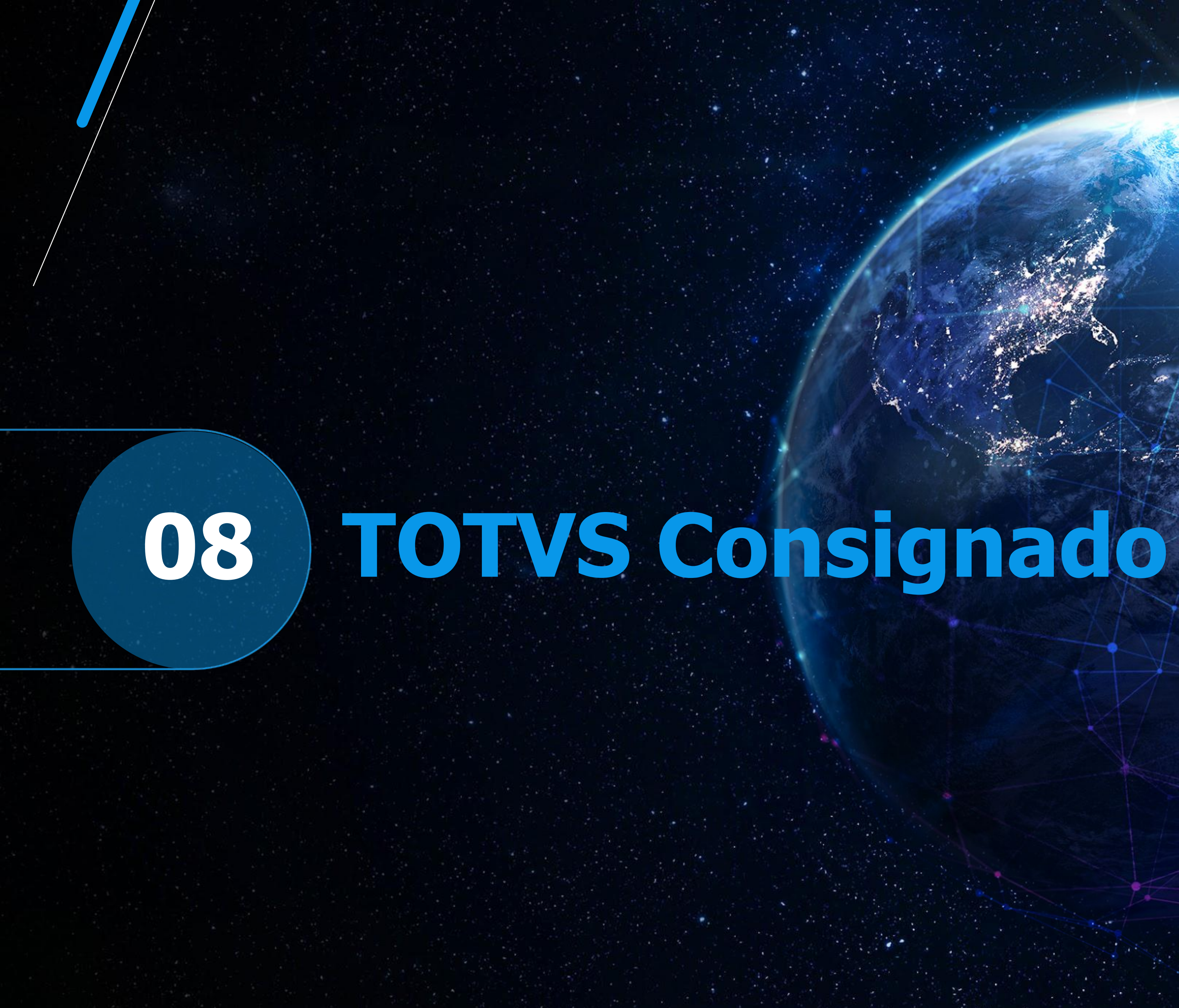

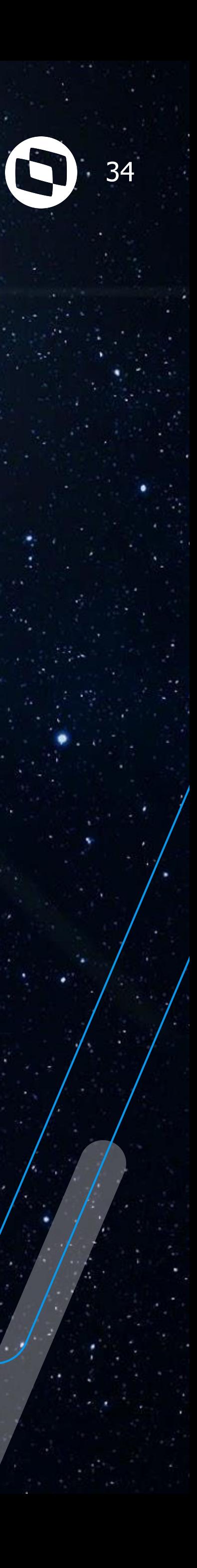

35

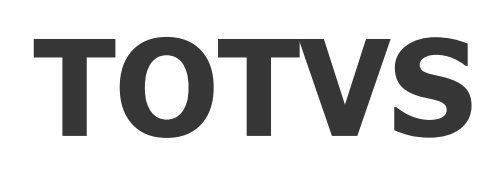

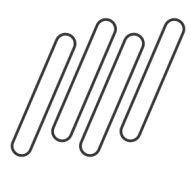

# **Plataforma**

A plataforma TOTVS Consignado tem como objetivo facilitar e automatizar os processos de contratação e cobrança de empréstimo consignado para empresas que tenham sua folha de pagamento controlada, via Protheus, módulos RH, criando uma nova experiência na contratação do crédito

# **Implementação**

Disponibilizamos o TOTVS Consignado dentro desta solução para que o funcionário possa realizar suas simulações e contratações de forma segura e confidencial independente da plataforma erp utilizada de forma padronizada.

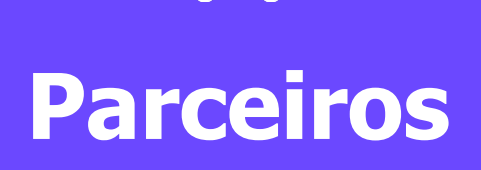

Instituições de crédito conveniadas à empresa portadora do Protheus.

Os parceiros só terão acesso aos dados da base ERP, após o processo de provisionamento, liberação dos CNPJs pela equipe do TOTVS Consignado e autorização do funcionário para uso de dados pessoais aos fins a que se aplica o empréstimo consignado.

# **Facilidade**

Plataforma mobile que instalada no dispositivo do colaborador permitirá a interação ágil com o parceiro no que tange a simulação, solicitação e contratação do objeto de negócio desta plataforma.

O acesso a esta plataforma é dado pelo controle do "ERP"

# **TOTVS Consignado**

<https://tdn.totvs.com/display/public/TSaldo/2+-+TOTVS+Consignado+-+Linha+Protheus>

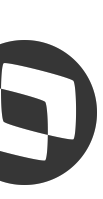

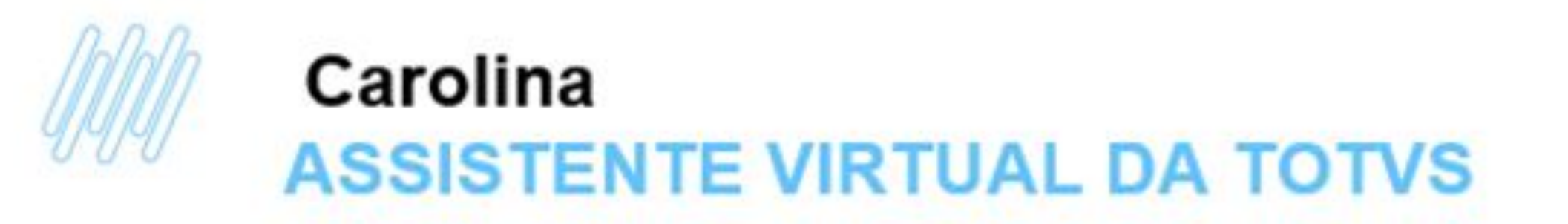

## Você já conhece a Carolina, assistente virtual da **TOTVS**

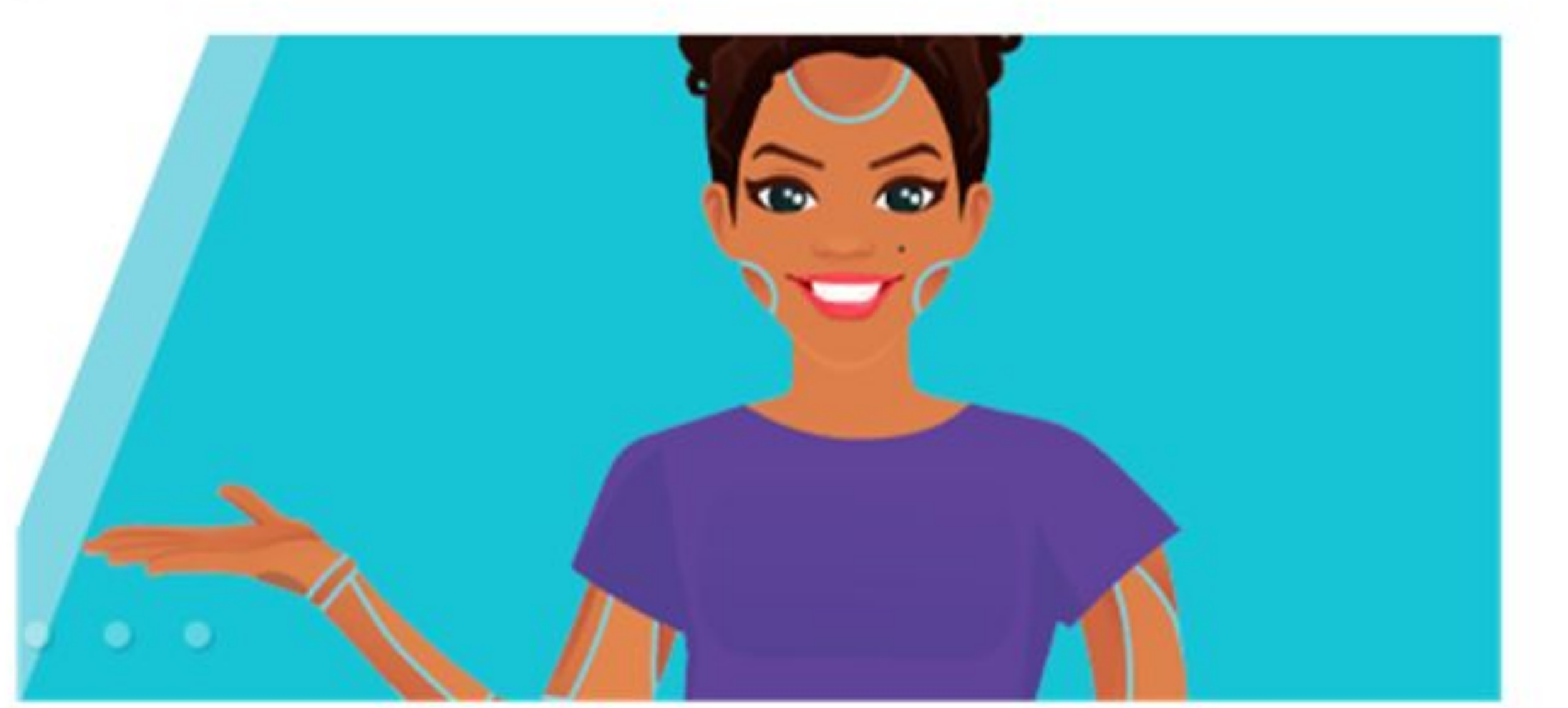

Ela é a nossa colega de trabalho mais moderna, pois é responsável pela nossa área de atendimento digital focada no atendimento de dúvidas, parametrizações e pacotes de correção do nosso TOTVS Backoffice Protheus e TOTVS RH Protheus

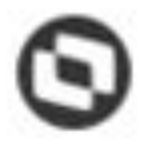

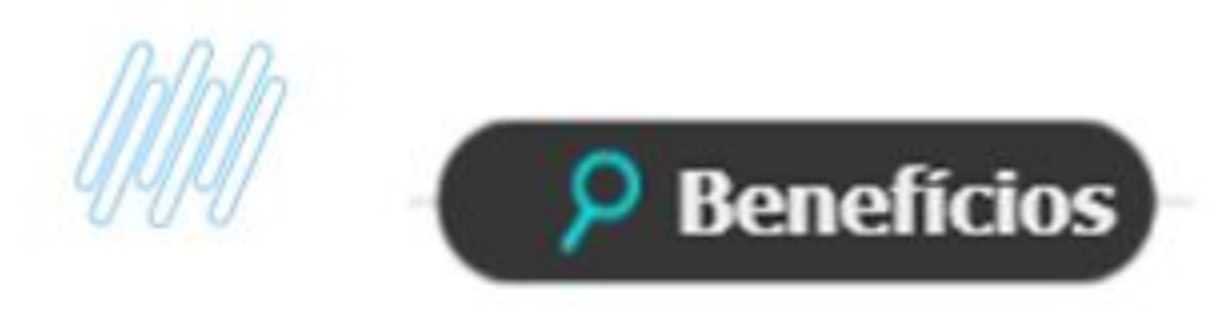

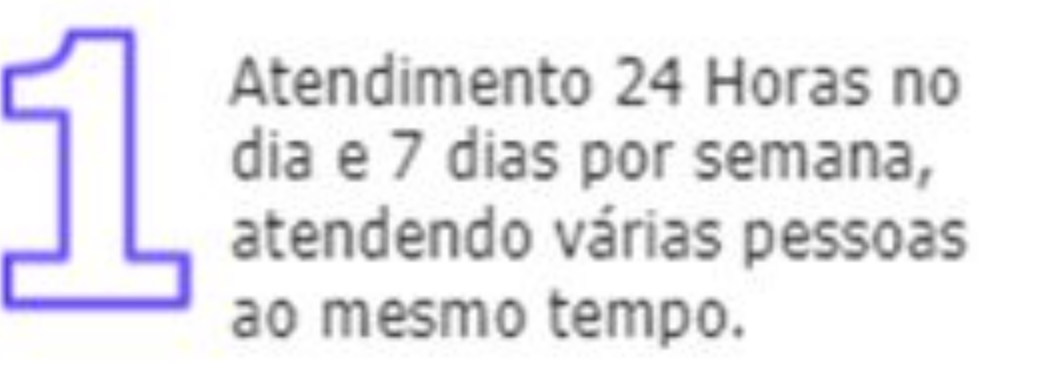

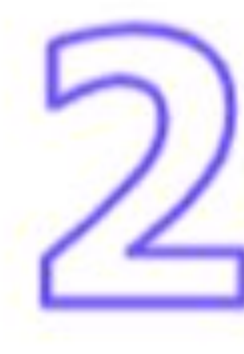

Processos repetitivos e dúvidas frequentes, podem ser resolvidos com ainda mais mais rapidez e exatidão.

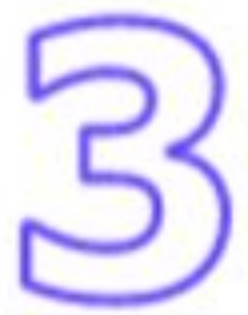

Maior agilidade em seu autoatendimento em entregas específicas, otimizando sua solução.

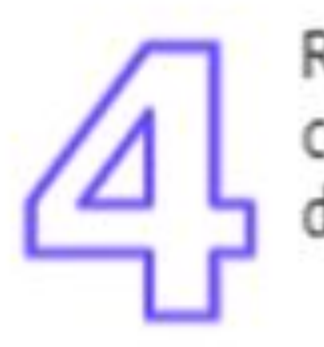

Novo canal de relacionamento junto a TOTVS

Respostas em Tempo Real com ajuda de Processamento de Linguagem Natural

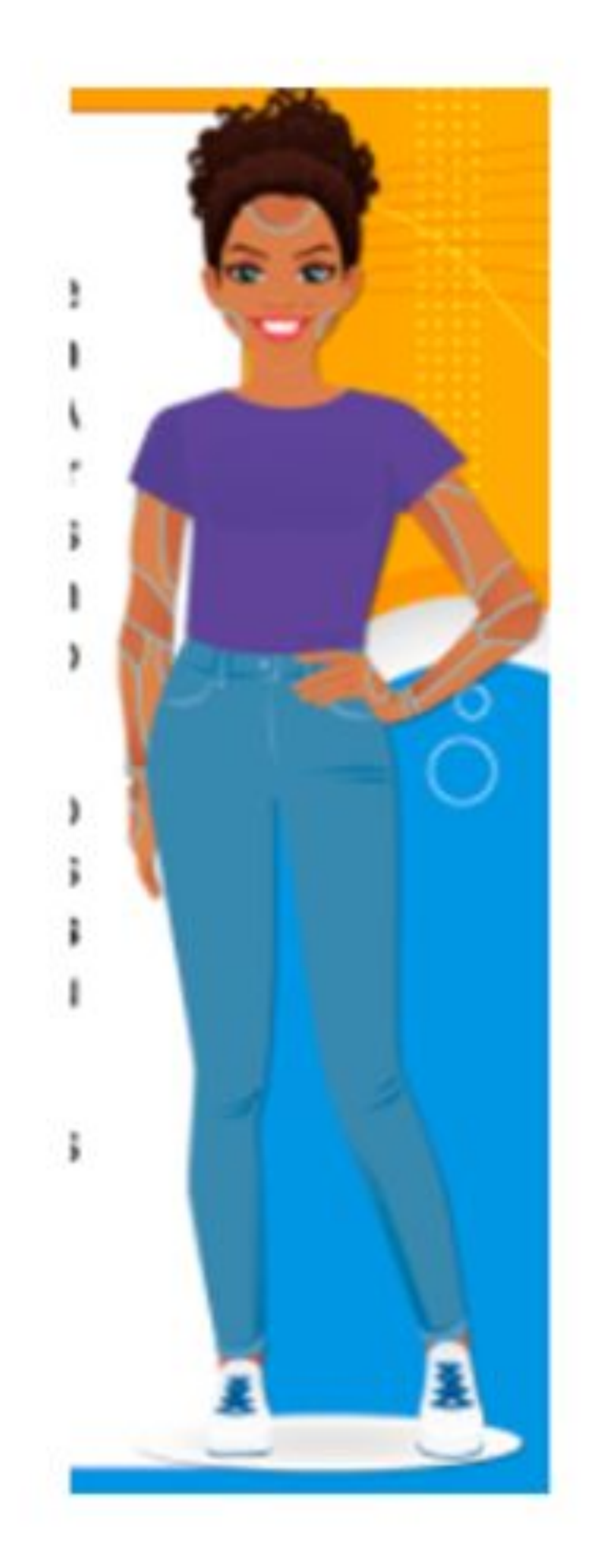

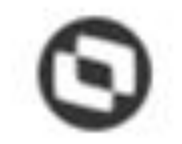

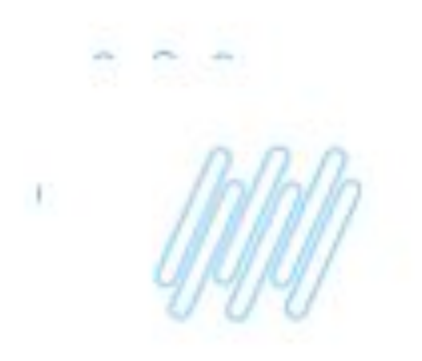

## **CAROLINA ONDE ENCONTRAR?**

## **1.TOTVS NEWS**

## **2. PORTAL DA TOTVS**

## **3. ROTINAS PROTHEUS**

Você encontra a nossa assistente dentro do Protheus!

Isso mesmo, sem sair do Protheus!

+COMODIDADE +RAPIDEZ +COMPROMISSO

https://centraldeatendimento.totvs.com/hc/ptbr/search?utf8=%E2%9C%93&query=%22Carolina+-+assistente+virtual%22

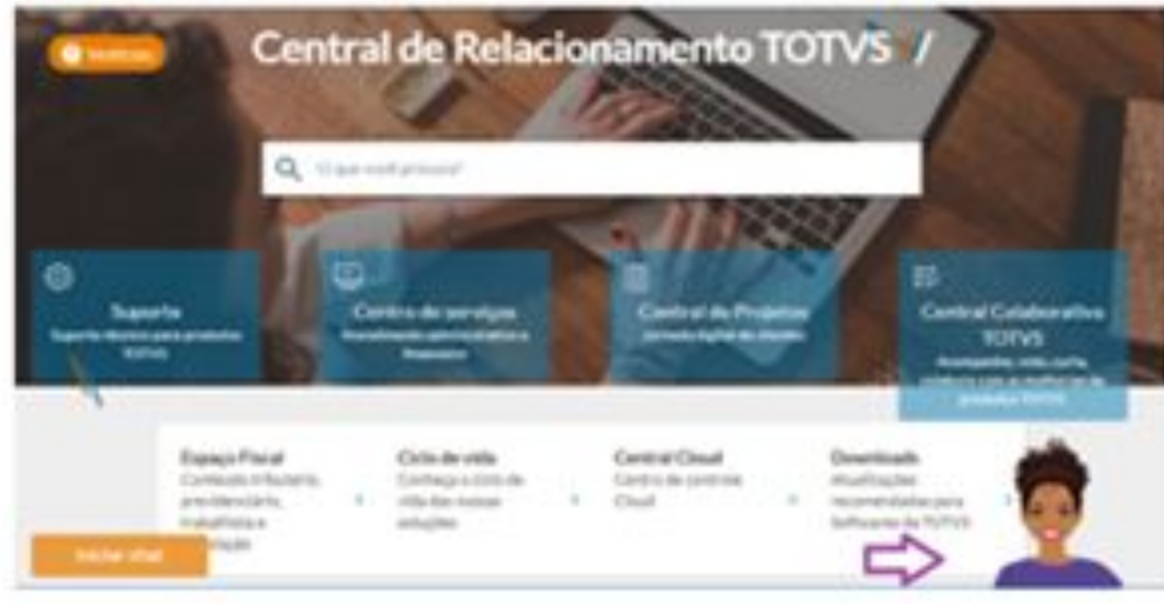

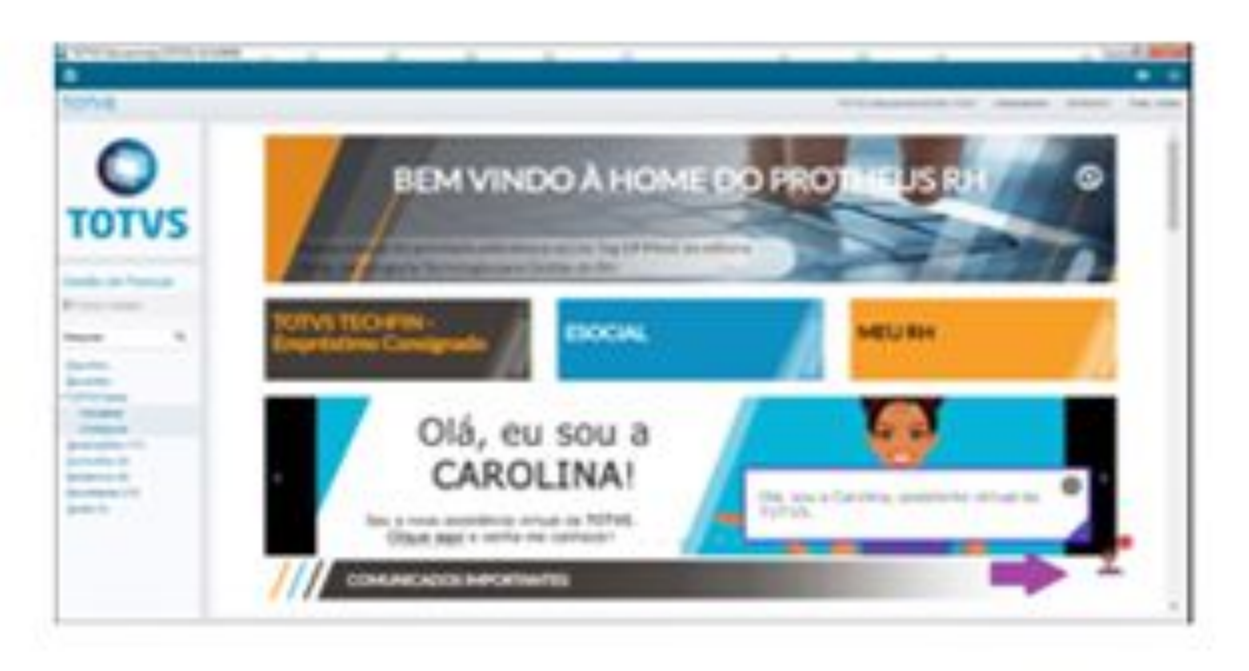

### TOTVS Educacional (TOTVS) 02.9.0007  $\odot$  Departments (02 8 0007) = TOTVS | Gestão de Pessoal TESTE/MATRE X Sair TOTVS Educacional MSSQL P1227 Administrator 02/00/2021 Departamento III \* Peagosar ۹  $+$  jnctor  $/$  Ahmy Quitas Agles # Vacatrar Description **Contra Conte Оекотско** Departuments ... **Barnet FINANCERO** 10000001 RECURSOS HUMANOS 000000002

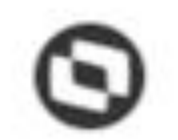

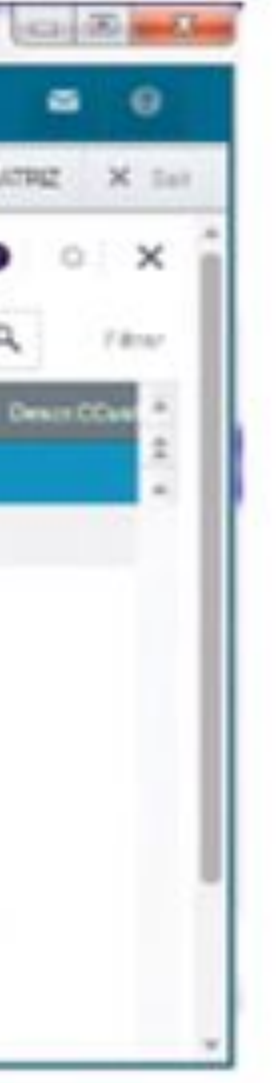

# **Dúvidas?**

**totvs.com** 

 $\boldsymbol{\mathbf{\Omega}}$ @totvs

**totvs.store** 

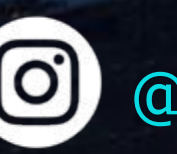

Dtotvs

 $\circledcirc$ @somostotvers

/totvs /totvs

## **Q TOTVS #SOMOSTOTVERS**

th company/totvs

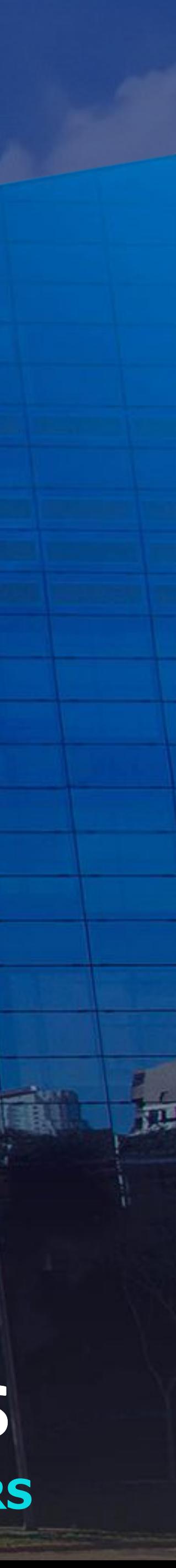

**Valorizamos gente boa que é boa gente**

**Somos movidos por resultados**

 $\sqrt{\frac{2}{3}}$ 

**Investimos na tecnologia que viabiliza**

**Construímos relações de longo prazo com nossos clientes**

mikiako

**Quando colaboramos somos mais fortes**

# **OBRIGADO**

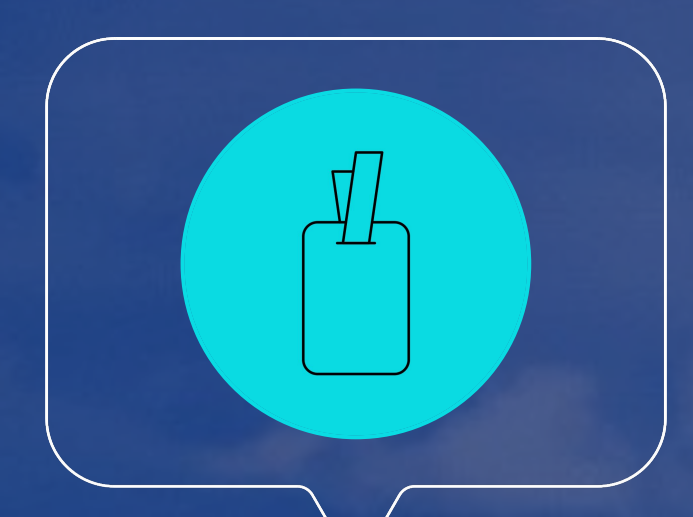

## **Oswaldo Aivarone / Yaggo Fancio / Pedro Henrique**

**#SOMOSTOTVERS**

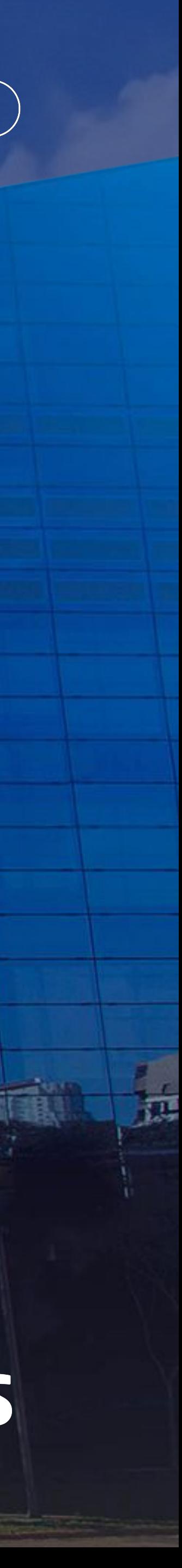

**Valorizamos gente boa que é boa gente**

**Somos movidos por resultados**

**Investimos na tecnologia que viabiliza**

**Construímos relações de longo prazo com nossos clientes**

**Quando colaboramos somos mais fortes**

# **Q TOTVS**

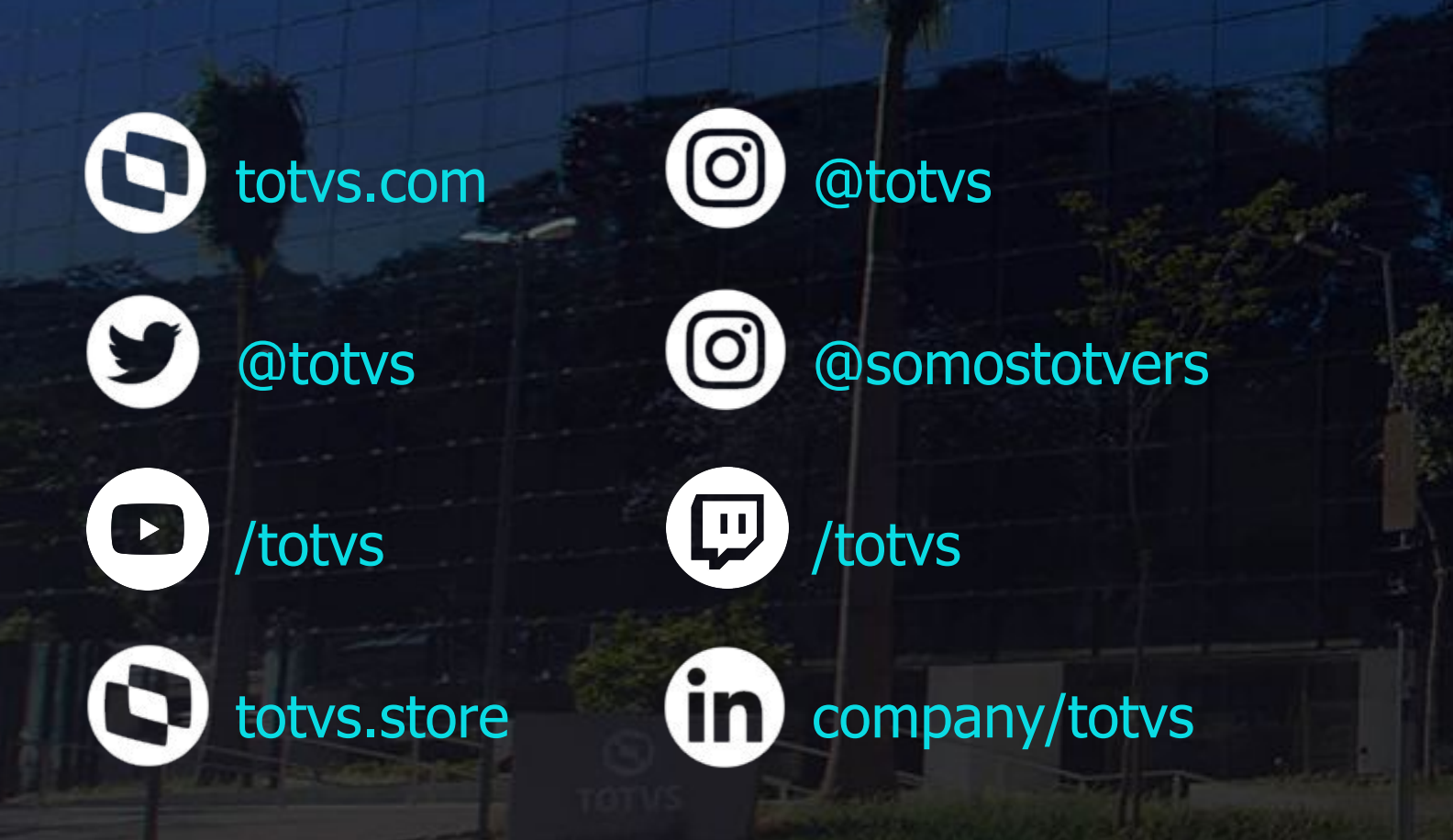